# **iBank 2 на смартфонах для частных клиентов**

Руководство пользователя мобильного приложения

Версия 1.0

## Содержание

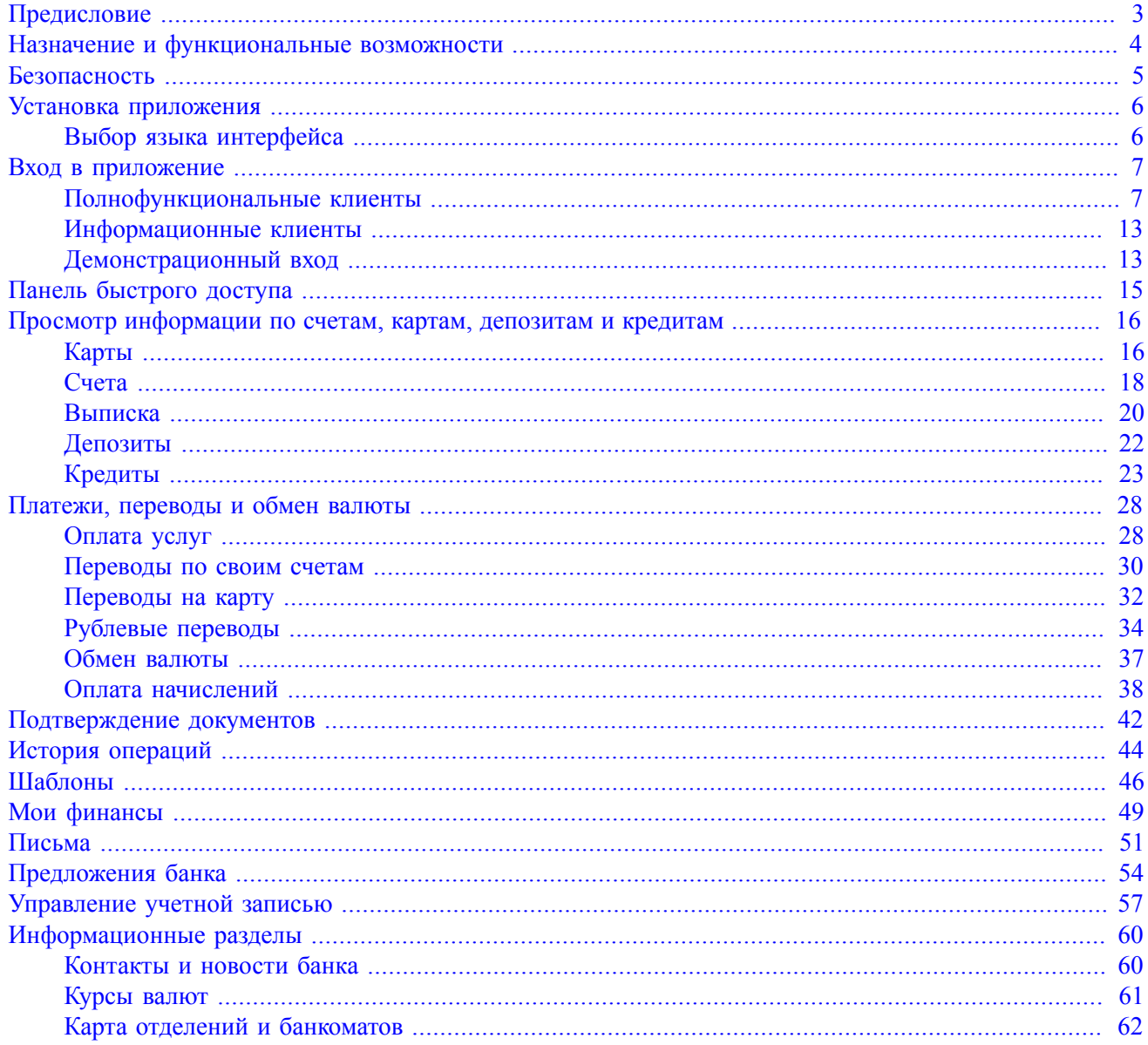

## <span id="page-2-0"></span>**Предисловие**

Настоящий документ является руководством по использованию мобильного приложения "iBank 2 на смартфонах для частных клиентов".

Банк самостоятельно определяет интерфейс приложения и порядок получения доступа к нему, при этом банк обеспечивает защиту от несанкционированного доступа и сохранение конфиденциальности информации, обрабатываемой в банке.

Банк оказывает клиенту услуги электронного банкинга с использованием приложения "iBank 2 на смартфонах для частных клиентов" согласно заключенному между ними соответствующему договору на оказание услуг.

Все сведения, содержащиеся в данном документе, носят исключительно информационный характер. Представленная информация не является исчерпывающей. Для получения более полной и подробной информации вы можете обратиться в ваш банк.

#### *Примечание:*

Иллюстрации в руководстве приведены для стандартной версии приложения, установленной на смартфоне iPhone 5 с операционной системой iOS 8.0.2.

#### <span id="page-3-0"></span>**Назначение и функциональные возможности**

Использование приложения позволяет клиенту получить круглосуточный доступ к услугам банка. Работа с приложением возможна с любых мобильных устройств, имеющих подключение к Интернету. С помощью мобильного приложения пользователи могут:

- оплачивать услуги мобильной связи, Интернета, коммунальные и прочие услуги;
- получать информацию о своих счетах, картах и вкладах;
- получать выписки по своим счетам и картам;
- создавать шаблоны платежей и переводов по своим счетам;
- получать информацию о штрафах, пошлинах, налогах и других платежах в пользу бюджетных органов и осуществлять их оплату;
- просматривать предложения банка по вкладам и осуществлять подбор вклада по заданным параметрам;
- просматривать информацию по своим кредитам и осуществлять платежи по ним;
- просматривать обобщенные данные о размере денежных средств, размещенных на всех счетах и картах клиента, зарегистрированных в банке, расходах за месяц и кредитных обязательствах. Представление данной информации в виде круговых диаграмм облегчает ее анализ и планирование пользователем собственного бюджета;
- обмениваться информационными сообщениями с банком;
- просматривать информацию о курсах валют банка и ЦБ РФ;
- просматривать карту расположения банкоматов и отделений банка относительно местоположения пользователя;
- просматривать контактную информацию отделений банка;
- просматривать новости банка;
- использовать все способы подтверждения операций, что и в сервисе "Internet-Банкинг для частных клиентов", кроме электронной подписи с использованием USB-токенов (iBank 2 Key, MS\_KEY K и прочие) или ключей ЭП, хранящихся в памяти смартфона или на съемных носителях.

Приложение является упрощенной версией сервиса "Internet-Банкинг для частных клиентов", адаптированной для мобильных устройств.

Работа пользователя как через приложение для мобильных устройств, так и через сервис "Internet-Банкинг для частных клиентов" осуществляется в едином пространстве документов. Документ, созданный и отправленный в банк через сервис, доступен в приложении и наоборот.

Чтобы воспользоваться услугами дистанционного банковского обслуживания, клиент заключает с банком соответствующий договор. После этого для клиента создается учетная запись, которая дает ему право использовать весь функционал, предоставляемый банком через "Internet-Банкинг для частных клиентов" и мобильное приложение.

Для незарегистрированных пользователей доступны два режима работы в приложении:

- информационный просмотр информационных разделов приложения (контакты банка, курсы валют, месторасположение отделений и банкоматов банка);
- демонстрационный просмотр функциональных возможностей приложения (список услуг, предоставляемый банком).

### <span id="page-4-0"></span>**Безопасность**

Несмотря на то, что операционные системы мобильных устройств и приложения имеют различные инструменты для защиты персональных данных и денежных средств, ключевая роль в обеспечении безопасной работы принадлежит пользователю. Следуя приведенным ниже рекомендациям, вы максимально обезопасите себя от действий злоумышленников и вредоносного ПО:

- Установите и регулярно обновляйте специальное антивирусное ПО для мобильных устройств.
- Скачивайте и устанавливайте программное обеспечение из проверенных источников (рекомендованных производителями мобильных устройств).
- На устройствах, используемых для работы с приложением, не рекомендуется выполнять процедуры получения доступа к файловой системе устройства (Jailbreak, Rooting). Такие операции наносят существенный ущерб системе безопасности, предоставленной производителем устройства.
- Скачивайте и устанавливайте приложение "iBank 2 на смартфонах для частных клиентов" только из официальных магазинов приложений Google Play, App Store. Разаботчик приложения должен быть указан как "БИФИТ".
- Не записывайте и не сохраняйте свой код доступа к приложению.
- Не сообщайте код доступа третьим лицам, в том числе сотрудникам банка.
- При получении любых сообщений или писем, связанных с работой приложения, обращайте внимание на отправителя. Подобные сообщения должны поступать только с официального сервисного номера или адреса электронной почты вашего банка.
- Не переходите по ссылкам и не открывайте вложения из писем от подозрительных или неизвестных отправителей.
- После завершения работы с документами и банковскими счетами каждый раз выполняйте выход из приложения (**Меню** → **Выход**).
- При подозрении, что ваш код доступа к приложению стал известен посторонним лицам или при получении уведомлений об операциях по счету, которых вы не совершали, немедленно обратитесь в банк и заблокируйте свою учетную запись.

## <span id="page-5-0"></span>**Установка приложения**

Приложение работает на устройствах со следующими операционными системами:

- $iOS$  (версия 7.0 и выше)
- Android (версия 4.1 и выше)

Скачайте и установите приложение через Google Play или App Store.

Для работы приложения необходим доступ к Интернету.

#### <span id="page-5-1"></span>**Выбор языка интерфейса**

Смена языка интерфейса выполняется через меню **Настройки**→**Общие**→**Выбор языка** (см. [рис. 1](#page-5-2)). Для выбора доступны русский и английский языки.

<span id="page-5-2"></span>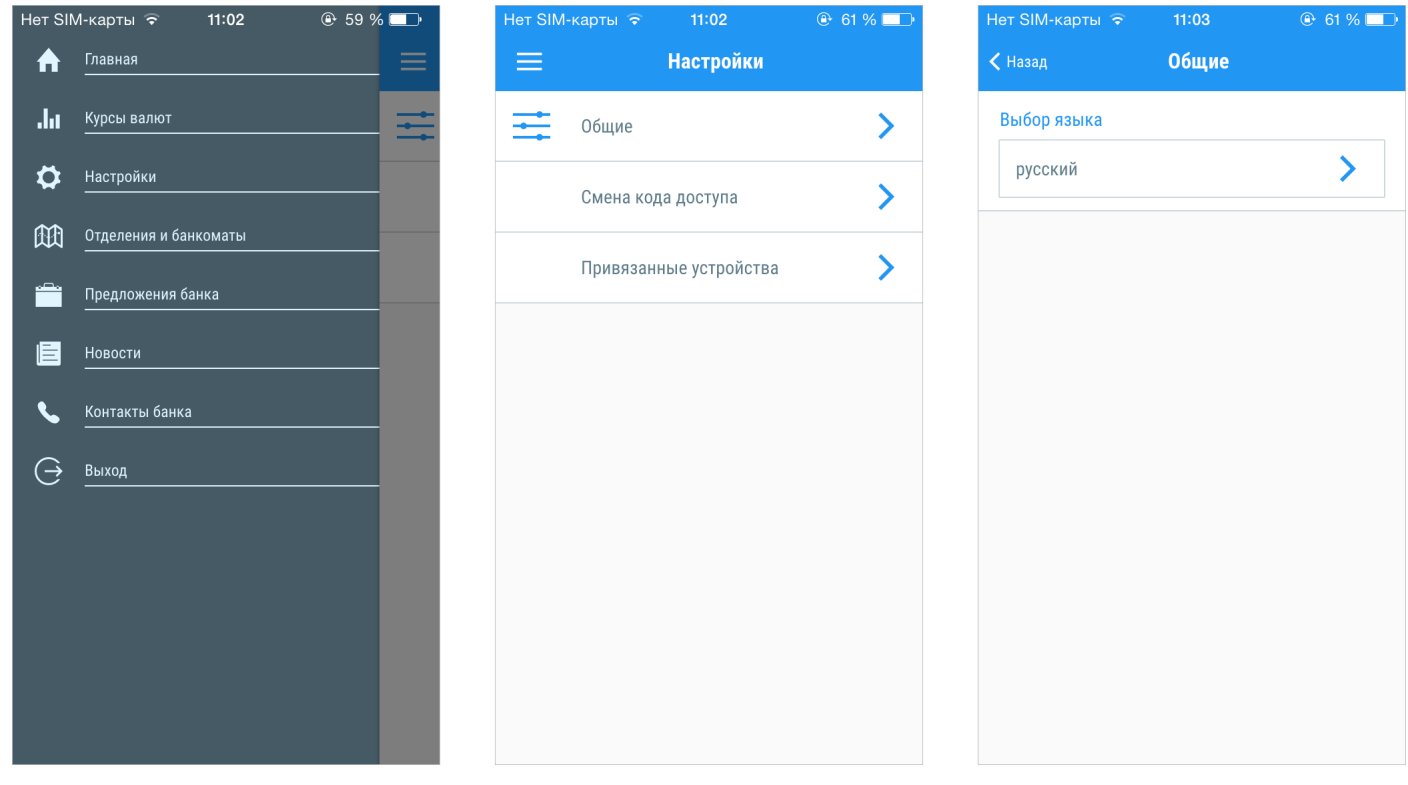

**Рис. 1. Выбор языка интерфейса**

#### <span id="page-6-0"></span>**Вход в приложение**

В зависимости от целей, для которых пользователь планирует использовать приложение, предусмотрено три варианта использования приложения:

- 1. [Полнофункциональный.](#page-6-1) Пользователю доступно совершение платежных операций.
- 2. [Информационный.](#page-12-0) Пользователю доступен просмотр содержимого информационных разделов приложения (контакты банка, курсы валют, месторасположение отделений и банкоматов банка).
- 3. [Демонстрационный](#page-12-1). Пользователю доступно ознакомление с функциональными возможностями приложения.

#### <span id="page-6-1"></span>**Полнофункциональные клиенты**

Для того, чтобы использовать все возможности приложения, вам необходимо быть клиентом банка, открыть в нем счет и заключить договор дистанционного банковского обслуживания. При этом вы получите логин и пароль для учетной записи, к которой будут привязываться все ваши экземпляры приложения.

#### **Установка кода доступа к приложению**

При первом входе пользователю необходимо осуществить привязку мобильного устройства к учетной записи и задать код доступа к приложению. Для этого выполните следующие действия:

<span id="page-6-2"></span>1. Укажите в соответствующих полях логин и пароль для своей учетной записи Internet-Банкинга (см. [рис. 2\)](#page-6-2).

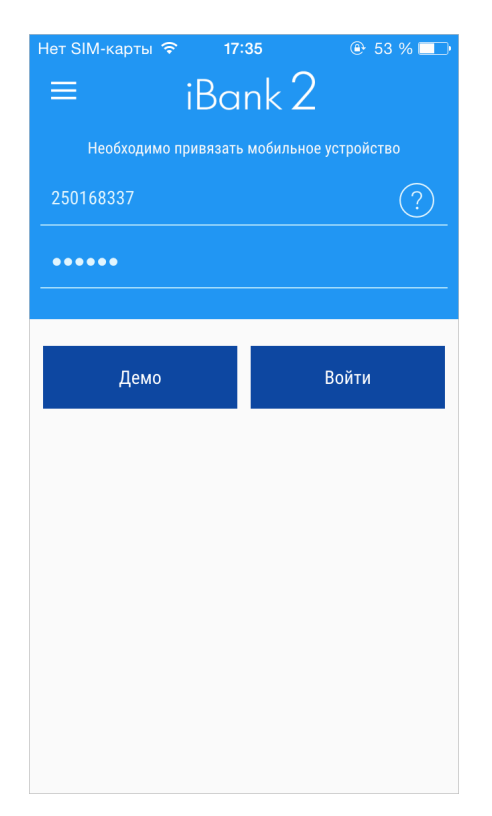

**Рис. 2. Привязка мобильного устройства к учетной записи**

Количество неудачных попыток ввода сочетания логин-пароль ограничено и определяется на банковской стороне. После его исчерпания ваша учетная запись будет заблокирована.

Блокировка может быть временной и постоянной:

**Временная блокировка** наступает после определенного числа последовательных и неудачных попыток ввода сочетания логин-пароль. Учетная запись автоматически будет разблокирована через несколько часов.

**Постоянная блокировка** наступает при исчерпании общего допустимого лимита последовательных и неудачных попыток ввода сочетания логин-пароль. Для разблокировки учетной записи необходимо обратиться в банк.

Параметры и способы разблокировки также определяются на банковской стороне.

- 2. Нажмите кнопку **Войти**.
- <span id="page-7-0"></span>3. Дождитесь от банка SMS-сообщения с кодом подтверждения, которое будет отправлено на номер телефона, зарегистрированный в банке. Полученный код укажите в соответствующем поле (см. [рис. 3](#page-7-0)). Количество неудачных попыток ввода кода подтверждения ограничено. После его исчерпания запросите новый код, нажав ссылку **Получить код подтверждения повторно**

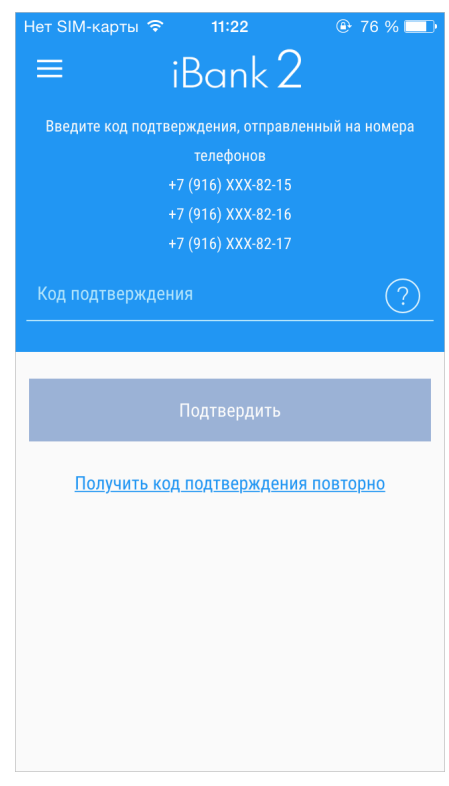

**Рис. 3. Ввод кода подтверждения**

- 4. На следующем шаге установите код доступа, который будет использоваться для аутентификации в приложении. Для повышения безопасности в приложении предусмотрена проверка качества надежности значения кода доступа (код доступа не может состоять из последовательных цифр в прямом или обратном порядке и одинаковых цифр). Если указанный код признан надежным, вам будет предложено ввести его еще раз для подтверждения (см. [рис. 4](#page-8-0)).
- 5. На экране отобразится сообщение об успешной привязке мобильного устройства к учетной записи. Для перехода к разделам приложения нажмите кнопку **OK**

Инструкция по установке кода доступа доступна при нажатии на иконку

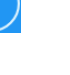

<span id="page-8-0"></span>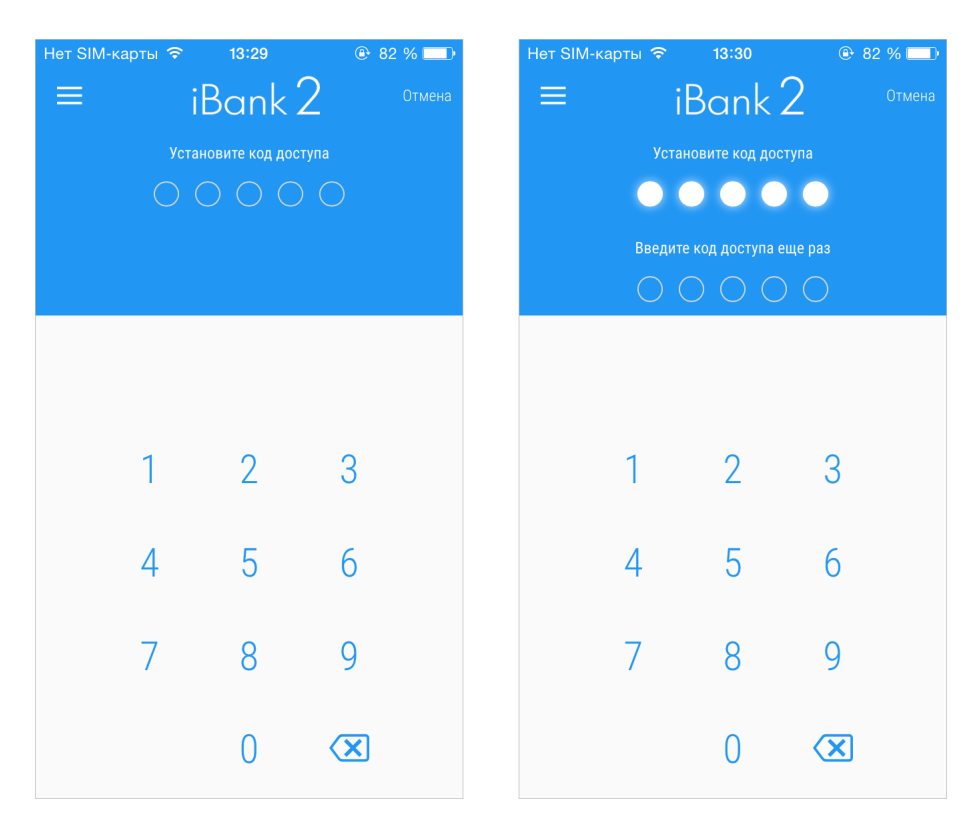

**Рис. 4. Установка кода доступа**

#### **Смена пароля учетной записи**

После регистрации в банке при первом обращении к сервису ДБО (через мобильное приложение или Internet-Банкинг) в обязательном порядке необходимо сменить долговременный пароль своей учетной записи.

Если первая аутентификация осуществляется через приложение, после назначения кода доступа, пользователю будет предложено задать новый пароль для своей учетной записи.

Пароль должен быть не короче 6 символов, состоять из русских и латинских букв в разных регистрах, цифр и прочих символов. Старайтесь не использовать легкоугадываемые пароли – номера телефонов, даты рождения, названия любимых команд и т. д. Надежность пароля будет отображена в строке ниже. Повторно введите пароль для подтверждения и нажмите кнопку Готово (см. [рис. 5](#page-9-0)).

<span id="page-9-0"></span>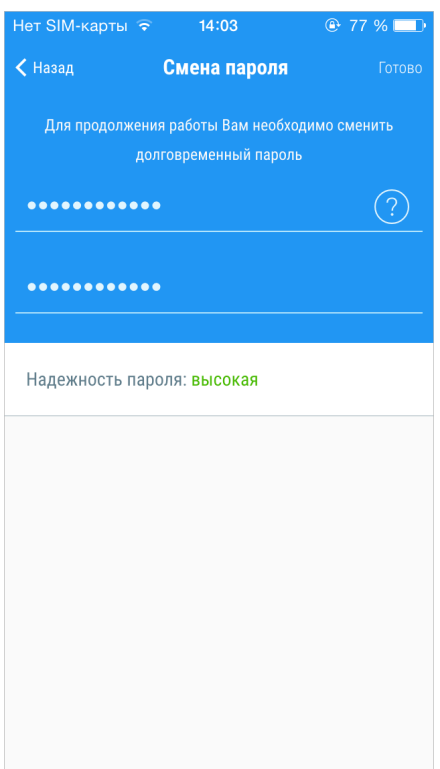

**Рис. 5. Смена пароля учетной записи**

#### **Вход с использованием кода доступа**

Для входа в приложение укажите код доступа (см. [рис. 6\)](#page-10-0). Количество неудачных попыток ввода кода доступа ограничено. После его исчерпания необходимо повторно выполнить процедуру привязки устройства к учетной записи и задать новый код доступа.

Код доступа не подлежит восстановлению, поэтому при нажатии на ссылку **Забыли код доступа?** будет выполнен переход к процедуре назначения нового кода доступа.

#### *Примечание:*

После завершения работы с документами и банковскими счетами каждый раз выполняйте выход из приложения (**Меню → Выход**).

<span id="page-10-0"></span>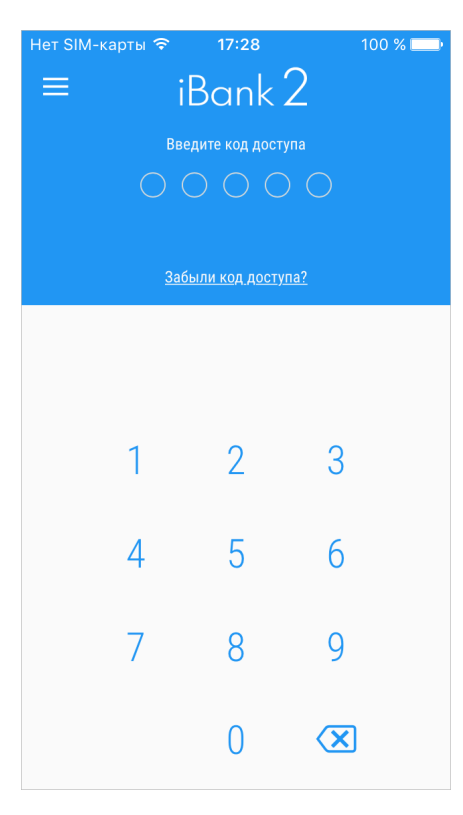

**Рис. 6. Ввод кода доступа**

#### **Вход с использованием Touch ID**

Touch ID – технология идентификации пользователя по отпечатку пальца с использованием специального датчика. Поддерживается следующими устройствами: iPhone 5s, iPhone 6, iPhone 6 Plus, iPhone 6s, iPhone 6s Plus, iPad Air 2, iPad Pro, iPad mini 3 и iPad mini 4.

Для аутентификации в приложении с использованием Touch ID предварительно убедитесь, что соответствующая функция активирована в настройках устройства.

Первый вход после привязки устройства к учетной записи всегда осуществляется при помощи кода доступа. Затем вы можете сменить способ аутентификации. Для этого выполните следующие действия:

- 1. В боковом меню в пункте **Настройки** перейдите в раздел **Общие**.
- 2. Установите переключатель **Использовать Touch ID** в положение *Активен* (см. [рис. 7](#page-11-0)).

Откроется страница ввода кода доступа.

<span id="page-11-0"></span>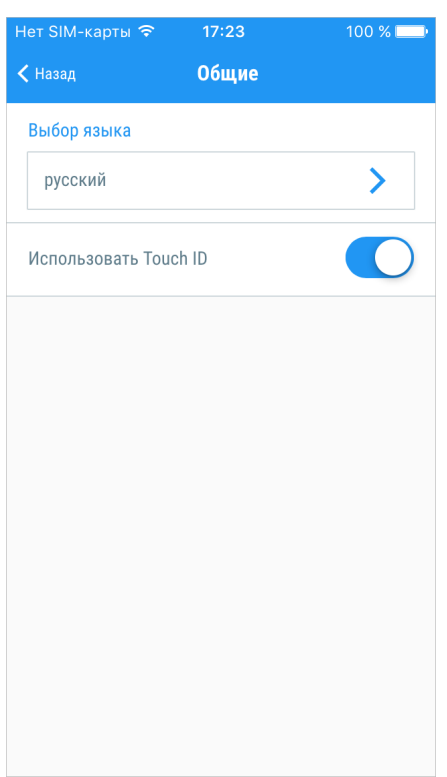

**Рис. 7. Активация использования Touch ID**

3. Введите код доступа.

<span id="page-11-1"></span>На странице появится сообщение **Подтвердить с использованием Touch ID** (см.[рис. 8\)](#page-11-1).

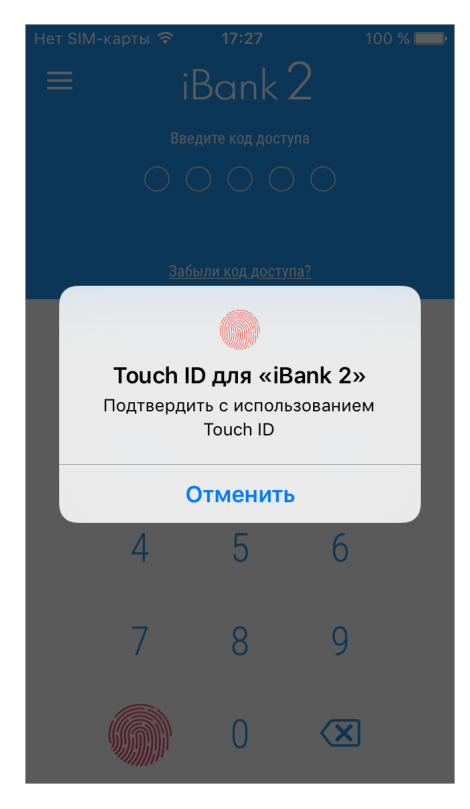

**Рис. 8. Вход с использованием Touch ID**

4. Приложите палец к кнопке **Home** устройства и дождитесь перехода на главную страницу приложения.

В дальнейшем вы сможете выполнять вход в приложение только по отпечатку пальца без необходимости ввода кода доступа:

- 1. После запуска приложения на странице ввода кода доступа нажмите кнопку (см. [рис. 9](#page-12-2))
- <span id="page-12-2"></span>2. Приложите палец к кнопке **Home** устройства.

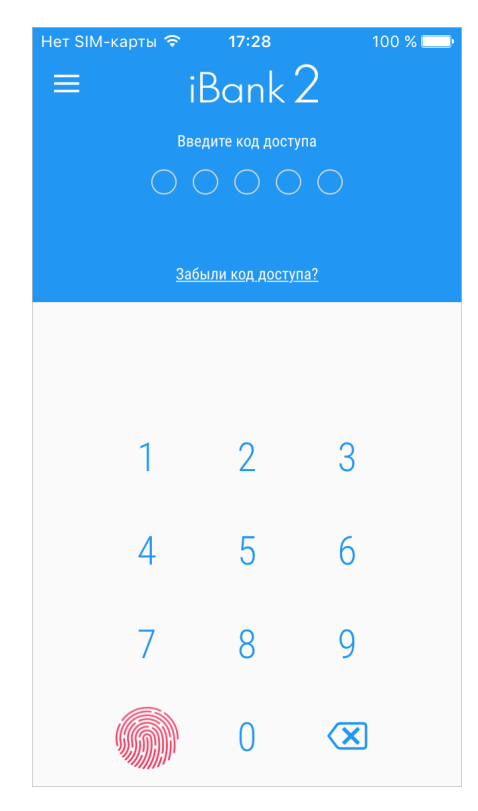

**Рис. 9. Страница ввода кода доступа с использованием Touch ID**

#### <span id="page-12-0"></span>**Информационные клиенты**

Для просмотра информационных разделов достаточно запустить приложение и открыть меню нажатием

на иконку на экране мобильного устройства. Информационным клиентам доступны следующие разделы приложения:

- [Курсы валют](#page-60-0)
- [Контакты и новости банка](#page-59-1)
- [Отделения и банкоматы](#page-61-0)

#### <span id="page-12-1"></span>**Демонстрационный вход**

Для ознакомления с демо-версией приложения нажмите кнопку **Демо** (см. [рис. 10](#page-13-0)). На экране отобразится шаг ввода кода доступа. Укажите значение кода доступа для демонстрационного входа, отображаемого на экране.

В демонстрационном режиме можно просматривать информационные разделы и ознакомиться с разделами, доступными полнофункциональному клиенту.

<span id="page-13-0"></span>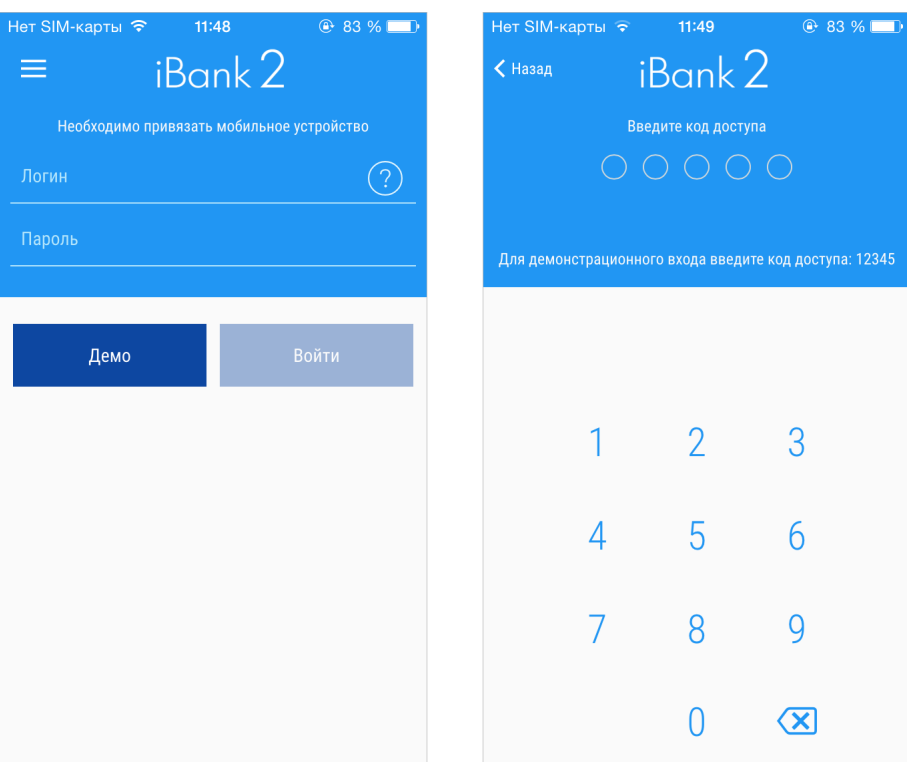

**Рис. 10. Демонстрационный вход**

## <span id="page-14-0"></span>**Панель быстрого доступа**

Услуги, доступные зарегистрированным клиентам, распределены по разделам:

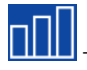

**[1000]** – **Средства**. Работа со счетами, картами, кредитами и депозитами.

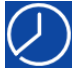

– **Операции**. Подготовка и отправка платежей и переводов в банк.

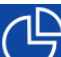

 – **Мои финансы**. Статистика по средствам, доступным на счетах и картах клиента, его расходам и обязательствам.

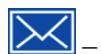

– **Письма**. Обмен информационными сообщениями с банком.

Для перехода из информационных разделов обратно к основному меню используйте пункт бокового меню **Главная**.

#### <span id="page-15-0"></span>**Просмотр информации по счетам, картам, депозитам и кредитам**

Списки всех счетов, карт, депозитов (депозитных счетов) и кредитов клиента доступны в разделе

**Средства** в соответствующих блоках.

#### <span id="page-15-1"></span>**Карты**

<span id="page-15-2"></span>Раздел **Средства**, блок **Карты** (см. [рис. 11](#page-15-2)) содержит список активных карт пользователя. В списке доступна краткая информация о карте: название (по умолчанию совпадает с видом банковской карты), сумма и валюта доступных средств, изображение, соответствующее типу карты, четыре последних цифры номера карты. Дополнительные карты располагаются под основными картами.

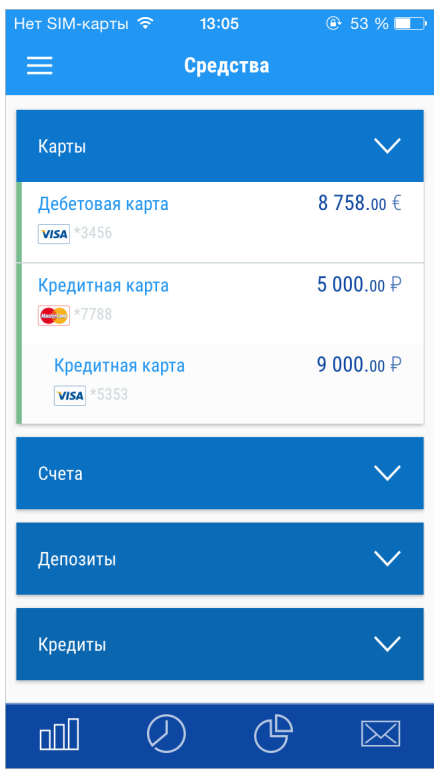

**Рис. 11. Раздел "Карты"**

При просмотре подробной информации по карте (кнопка **Полная информация по карте**) доступны следующие сведения (см. [рис. 12](#page-17-1)):

- **Доступно** сумма доступных средств на указанный момент времени.
- **Лимит овердрафта** сумма возможного превышения расходов над остатком денежных средств на карточном счете.
- **Просроченная задолженность** сумма, которая возникает при неуплате минимального ежемесячного платежа по кредиту.
- **Минимальный платеж** минимальный ежемесячный платеж по кредиту. Может состоять из основной части долга, процентов по кредиту, комиссии и штрафов.
- **Всего задолженность** сумма, потраченная из кредитного лимита.
- **Собственных средств** сумма, внесенная на карту клиентом.
- **Кредитный лимит** общая сумма кредитного лимита, одобренная клиенту;
- **Сумма платежа в льготном периоде** сумма средств, потраченная из кредитного лимита, и дата, до которой ее необходимо выплатить, чтобы воспользоваться условиями льготного периода. В льготном периоде клиенту не начисляется процент за пользование кредитным лимитом.
- **Процентная ставка** процентная ставка за пользование кредитным лимитом.
- **Номер карточного счета**, **наименование** и **БИК банка**, в котором он открыт.
- **Остаток на счете**. При наличии незавершенных операций их сумма будет учтена при отображении суммы остатка на счете.
- **Неснижаемый остаток на счете**. Минимальная сумма, которая должна постоянно находится на карточном счете.
- **Номер договора**.
- **Срок действия карты**.
- **Имя держателя карты**.
- **Список дополнительных карт**. Дополнительные карты предназначены для совершения операций по банковскому счету основной карты, предоставляются вам как держателю основной карты или вашему уполномоченному представителю, например, члену семьи, родственнику или любому другому лицу.
- **Лимит** на снятие наличных денежных средств, **лимит** на операции, совершаемые в торговых точках за различные периоды времени (день, неделя, месяц).

Поля, для которых нет данных для отображения, отсутствуют в списке при просмотре.

<span id="page-17-1"></span>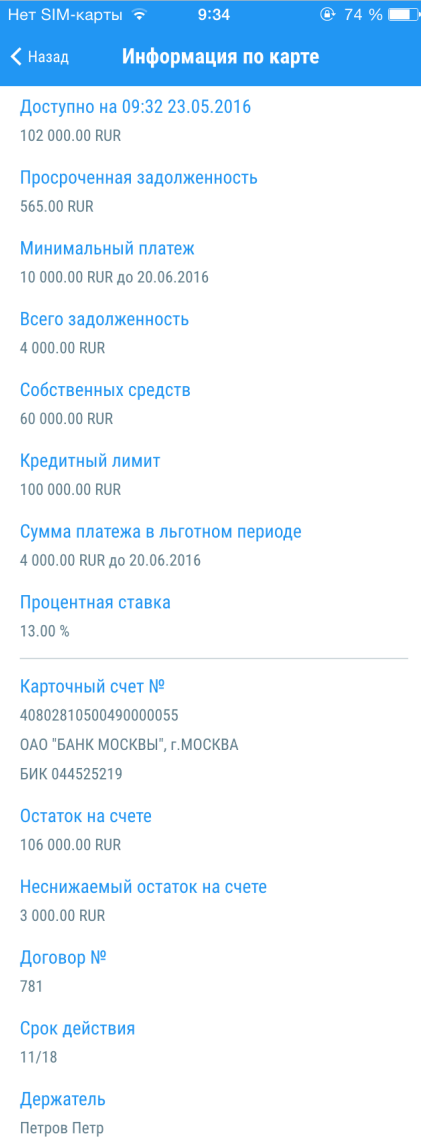

**Рис. 12. Полная информация по карте**

#### <span id="page-17-0"></span>**Счета**

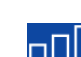

Раздел **Средства**, блок**Счета** (см. [рис. 13\)](#page-18-0) содержит список активных счетов пользователя. В списке доступна краткая информация о счете: название счета (по умолчанию совпадает с типом счета), номер, сумма и валюта доступных средств.

<span id="page-18-0"></span>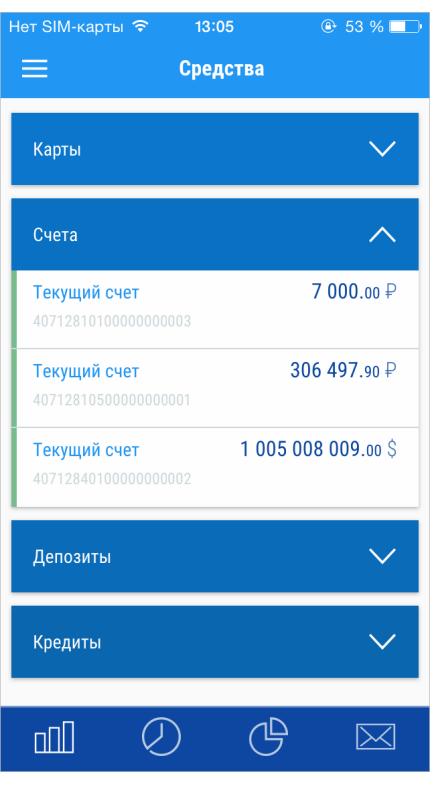

**Рис. 13. Раздел "Счета"**

При просмотре подробной информации о текущих, специальных и металлических счетах доступны следующие сведения (см. [рис. 14](#page-19-1)):

- **Наименование счета**.
- **Текущий остаток**.
- **Наименование и БИК банка**.
- **Номер договора**.
- **Дата открытия счета**.

<span id="page-19-1"></span>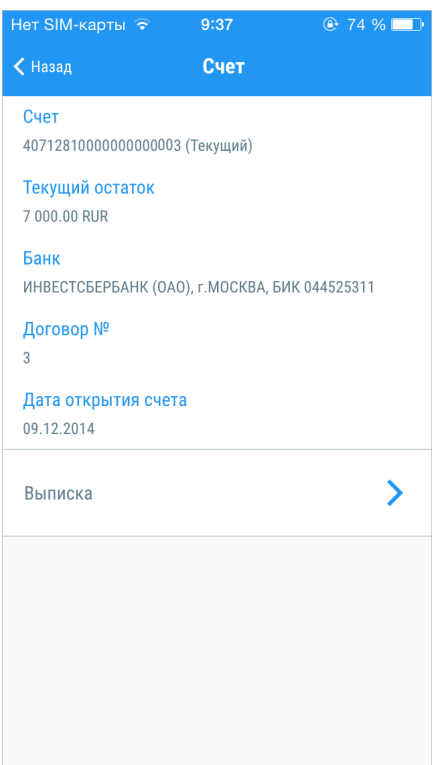

**Рис. 14. Информация по счету**

#### <span id="page-19-0"></span>**Выписка**

Выписка по счету или карте представляет собой список операций по счету/карте за выбранный период.

<span id="page-19-2"></span>Для получения выписки перейдите к просмотру информации о счете или карте. Нажмите кнопку **Выписка**: на экране отобразится шаг задания периода получения выписки (см. [рис. 15\)](#page-19-2). Укажите даты начала и конца периода получения выписки и нажмите кнопку

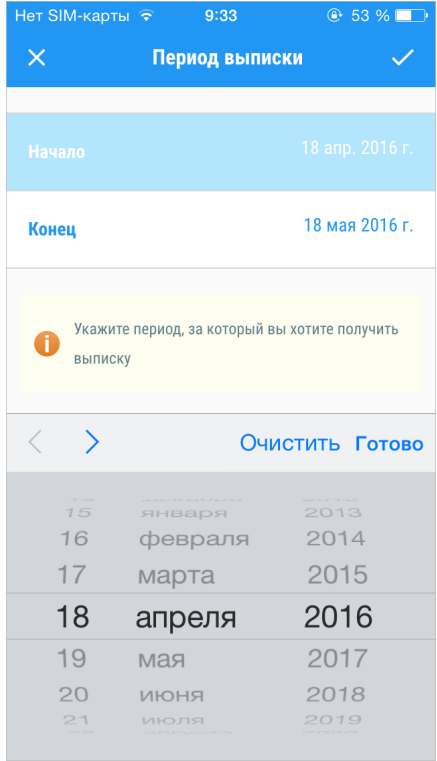

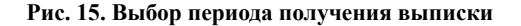

<span id="page-20-0"></span>В выписке по счету содержится следующая информация (см. [рис. 16](#page-20-0)):

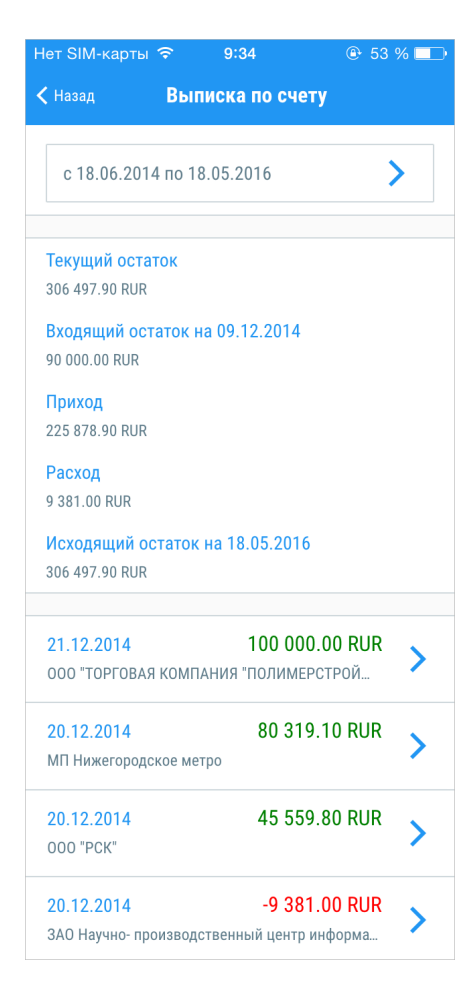

**Рис. 16. Выписка по счету**

- **Текущий остаток** сумма денежных средств на счете на дату получения выписки.
- **Входящий остаток** сумма денежных средств на счете на момент начала отчетного периода.
- **Приход** итоговая сумма операций, начисленная на счет за отчетный период. Сумма указана в валюте счета.
- **Расход** итоговая сумма операций, списанная со счета за отчетный период. Сумма указана в валюте счета.
- **Исходящий остаток** остаток денежных средств на счете на момент окончания отчетного периода.
- **Список операций**. Операции начисления выделены в списке зеленым цветом, операции списания – красным. Для каждой операции указана дата ее совершения и наименования плательщика/получателя.

При нажатии по строке списка на экране отобразится подробное описание операции (см. [рис. 17](#page-21-1)).

<span id="page-21-1"></span>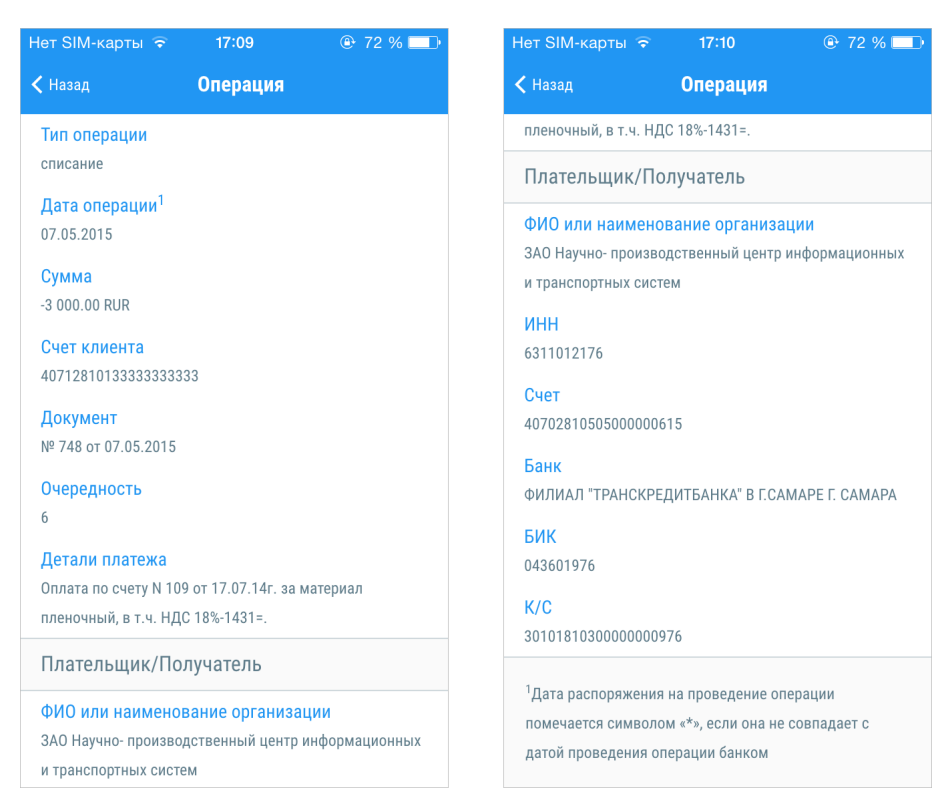

**Рис. 17. Просмотр информации об операции**

#### <span id="page-21-0"></span>**Депозиты**

Раздел **Средства**, блок **Депозиты** содержит список депозитных счетов пользователя. В списке доступна краткая информация о депозите: название, сумма и валюта доступных средств, дата окончания срока размещения.

При просмотре подробной информации по депозитному счету доступны следующие сведения (см. [рис. 18](#page-22-1)):

- **Номер и наименование счета**.
- **Текущий остаток**.
- **Наименование и БИК банка**.
- **Номер договора**.
- **Наименование депозита**.
- **Срок размещения депозита**.
- **Процентная ставка депозита**.
- **Прочие условия депозита** (возможность пополнения, продления, частичного списания, капитализация, неснижаемый остаток).

Поля, для которых нет данных для отображения, отсутствуют в списке при просмотре.

<span id="page-22-1"></span>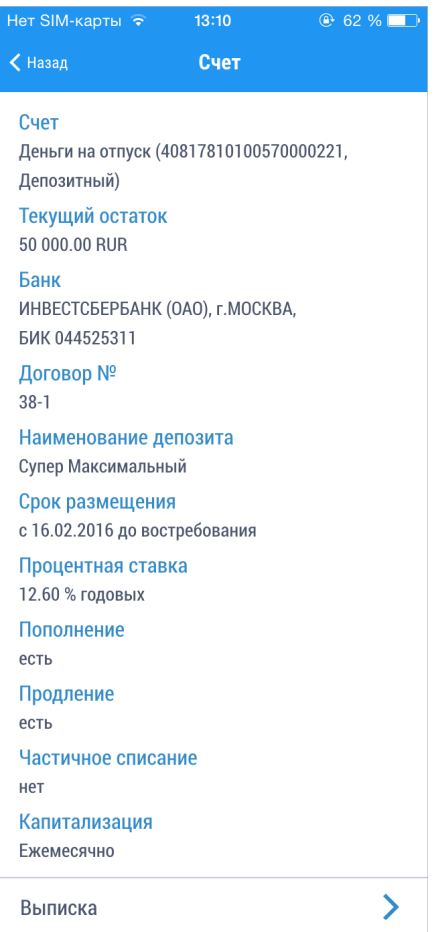

**Рис. 18. Информация по депозитному счету**

#### <span id="page-22-0"></span>**Кредиты**

Раздел **Средства**, блок **Кредиты** содержит список кредитов пользователя. В списке доступна краткая информация о кредите: название, статус погашения, сумма основного долга, сумма и дата следующего платежа (см. [рис. 19](#page-23-0)).

Для работы с кредитом нажмите по строке с его наименованием. На странице кредита доступны следующие действия (см. [рис. 20\)](#page-23-1):

• **Просмотр информации по кредиту**. Содержится в подразделах:

**Информация**. Подробная информация об условиях кредита.

**График**. График платежей по кредиту за выбранный период времени.

**История**. Список платежей по кредиту за выбранный период времени.

Для переключения между подразделами используйте соответствующие кнопки под списком.

• **Осуществление платежей по кредиту**.

<span id="page-23-0"></span>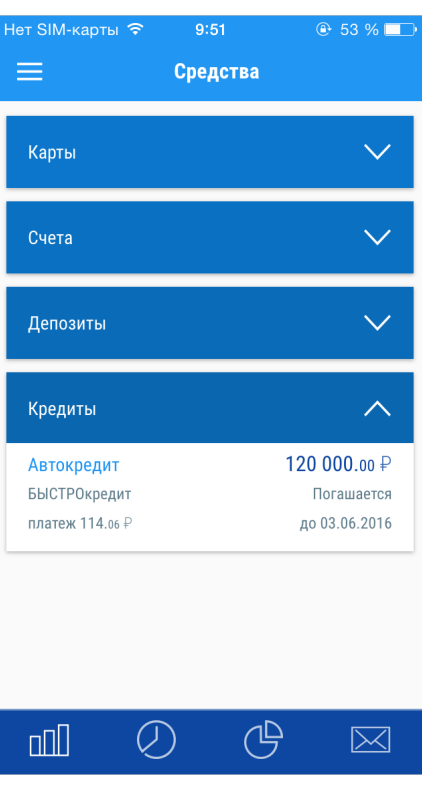

**Рис. 19. Раздел "Кредиты"**

<span id="page-23-1"></span>

| Нет SIM-карты <del>•</del><br>15:37         | $Q$ 92 %     | Нет SIM-карты <del>•</del>         | 15:37               | @92% | Het SIM-карты | 13:39               | $@ 100 \%$    |
|---------------------------------------------|--------------|------------------------------------|---------------------|------|---------------|---------------------|---------------|
| ← Назад<br><b>БЫСТРОкредит</b>              | 鬥            | $\left\langle \right\rangle$ Назад | <b>БЫСТРОкредит</b> | 者    | К Назад       | <b>БЫСТРОкредит</b> | 鬥             |
| Состояние кредита<br>Погашается             |              | 03.06.2016<br>Не оплачен           | 114.06 RUR          |      | 10.05.2016    |                     | $-114.00$ RUR |
| Сумма следующего платежа                    |              | 03.07.2016                         | 114.06 RUR          |      | 10.06.2016    |                     | $-114.00$ RUR |
| 114.06 RUR<br>Дата следующего платежа       |              | Не оплачен                         |                     |      | 10.07.2016    |                     | $-114.00$ RUR |
| 03.06.2016<br>Основной долг                 |              | 03.08.2016<br>Не оплачен           | 114.06 RUR          |      |               |                     |               |
| 120 000.00 RUR<br>Штрафы и пени<br>0.00 RUR |              | 03.09.2016<br>Не оплачен           | 114.06 RUR          |      |               |                     |               |
| Подробнее                                   | $\checkmark$ | 03.10.2016<br>Не оплачен           | 114.06 RUR          |      |               |                     |               |
|                                             |              | <b>03 11 2016</b>                  | 114 06 RHR          |      |               |                     |               |
|                                             |              | Скрыть оплаченные                  |                     |      |               |                     |               |
| Оплата                                      | ゝ            | Оплата                             |                     |      |               |                     |               |
| Информация<br>График                        | История      | Информация                         | График<br>История   |      | Информация    | График              | История       |

**Рис. 20. Просмотр информации, графика и истории платежей по кредиту**

#### **Информация**

Для просмотра полной информации по кредиту разверните блок **Подробнее**. На экране будут представлены следующие сведения:

• Состояние кредита.

- Сумма следующего платежа.
- Дата следующего платежа.
- Основной долг.
- Проценты.
- Штрафы и пени.
- Тип кредита.
- Сумма кредита.
- Процентная ставка;
- Срок кредита.
- Лицевой счет.
- Кредитный договор.
- Дата предоставления кредита.
- Плановая дата погашения.
- Комиссия за обслуживание.
- Частичное досрочное погашение.
- Мин. сумма частичного досрочного погашения.
- Комиссия за частичное досрочное погашение.
- Полное досрочное погашение.
- Сумма для полного досрочного погашения.
- Комиссия за полное досрочное погашение.

Поля, для которых нет данных для отображения, отсутствуют в списке при просмотре.

Для перехода к форме платежа по кредиту используйте кнопку **Оплата**, которая располагается под списком полей с информацией о кредитах.

#### **График**

Подраздел **График** содержит список платежей за выбранный период с указанием фактической даты, статуса, суммы и валюты платежа (см. [рис. 20](#page-23-1)). По умолчанию в списке отображаются платежи за

текущий год. Для выбора другого периода нажмите кнопку и укажите новые даты начала и окончания периода.

По умолчанию в списке отображаются только неоплаченные платежи. Для отображения оплаченных платежей установите переключатель **Скрыть оплаченные** в положение *Не активен*.

Для просмотра полной информации о платеже нажмите по строке с его наименованием. При этом на экране отобразятся следующие сведения:

- Плановая дата платежа.
- Фактическая дата платежа.
- Сумма (состоит из суммы основного долга и процентов).
- Статус.
- Основной долг.
- Проценты.

Для перехода к форме платежа по кредиту используйте кнопку **Оплата**, которая располагается под списком платежей.

#### **История**

Подраздел **История** содержит список платежей по кредиту с указанием даты, суммы и валюты операции (см. [рис. 20](#page-23-1)). По умолчанию в списке отображаются платежи за весь срок кредита. Для выбора

другого периода нажмите кнопку и укажите новые даты начала и окончания периода.

#### **Платеж по кредиту**

Переход к форме платежа по кредиту осуществляется при нажатии на кнопку **Оплата** из подразделов **Информация** и **График**.

Для создания **Платежа по кредиту** выполните следующие действия (см. [рис. 21\)](#page-26-0):

- 1. Укажите тип погашения: плановое, частичное досрочное или полное досрочное. Доступность досрочного и полного досрочного погашения определяется условиями кредита.
- 2. Выберите счет или карту списания.
- 3. Укажите сумму погашения.
- 4. Для частичного досрочного погашения с помощью переключателя укажите способ пересчета графика платежей:

**Уменьшить сумму** – пересчитать график платежей, уменьшив сумму ежемесячного платежа с учетом изменения суммы основного долга за счет частичного досрочного погашения.

**Уменьшить срок кредита** – сократить количество месяцев при сохранении суммы ежемесячного платежа, установленной для основного долга без учета частичного досрочного погашения.

- 5. При необходимости подтвердите свое согласие с тарифами банка, установив соответствующий переключатель в положение *Активен*.
- 6. Нажмите кнопку
- 7. На экране отобразится форма перевода, готовая к отправке в банк. Проверьте еще раз все реквизиты. Для возврата к редактированию формы нажмите кнопку < Назад
- 8. При необходимости получите и укажите пароль для подтверждения выполняемой операции (см. раздел [Подтверждение документов](#page-41-0)).
- 9. Нажмите кнопку Готово

<span id="page-26-0"></span>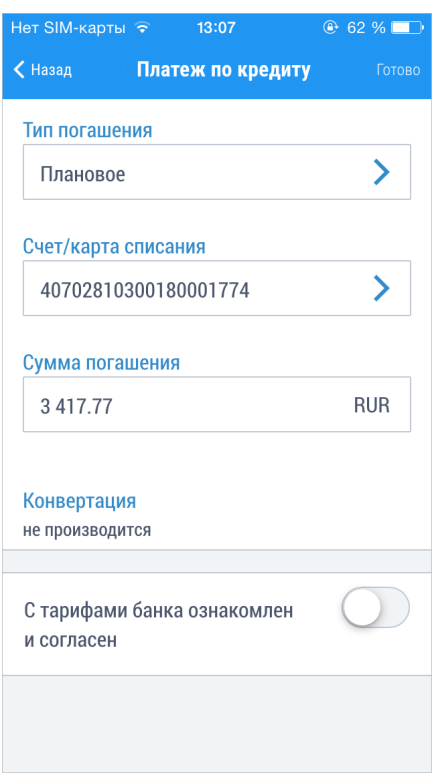

**Рис. 21. Платеж по кредиту**

## <span id="page-27-0"></span>**Платежи, переводы и обмен валюты**

<span id="page-27-2"></span>В разделе **Операции** можно осуществлять оплату услуг и начислений, переводы на счета и карты, рублевые переводы и обмен валюты (см. [рис. 22\)](#page-27-2).

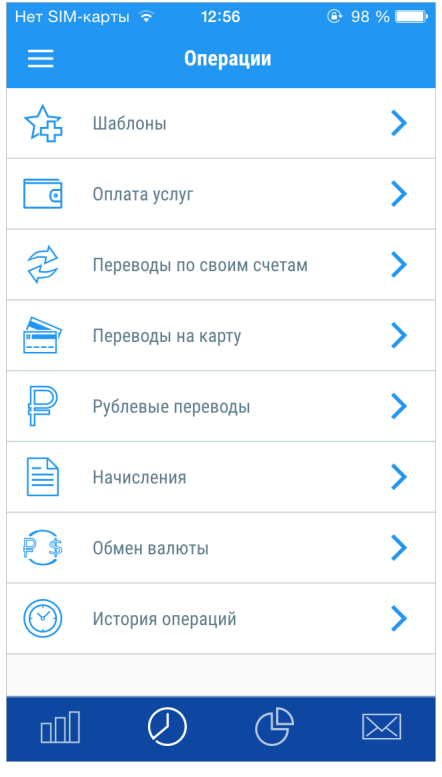

**Рис. 22. Раздел "Операции"**

Статус исполнения платежей и переводов можно отслеживать в подразделе [История операций.](#page-43-0)

Документы, не отправленные в банк на обработку, сохраняются в подразделе **История операций** в статусе **Новый**.

#### <span id="page-27-1"></span>**Оплата услуг**

Список категорий и получателей платежей доступен в разделе **Операции**/**Оплата услуг** и настраивается на банковской стороне. Для оплаты услуг какой-либо организации выполните следующие действия:

1. Выберите категорию, к которой принадлежит организация, чьи услуги вы планируете оплатить. Затем выберите ее наименование (см. [рис. 23](#page-28-0)).

Для быстрого поиска в списке нажмите кнопку **Q** и в строке фильтра введите значение для поиска.

<span id="page-28-0"></span>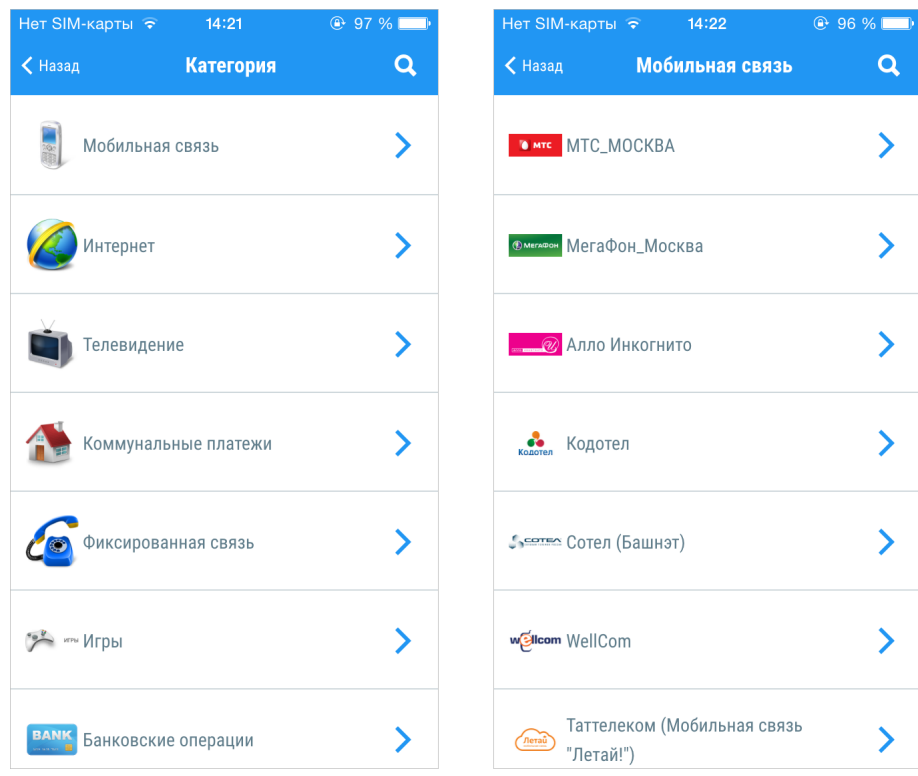

**Рис. 23. Выбор категории и получателя платежа**

<span id="page-28-1"></span>2. Заполните форму платежа, указав необходимые данные (см. [рис. 24\)](#page-28-1).

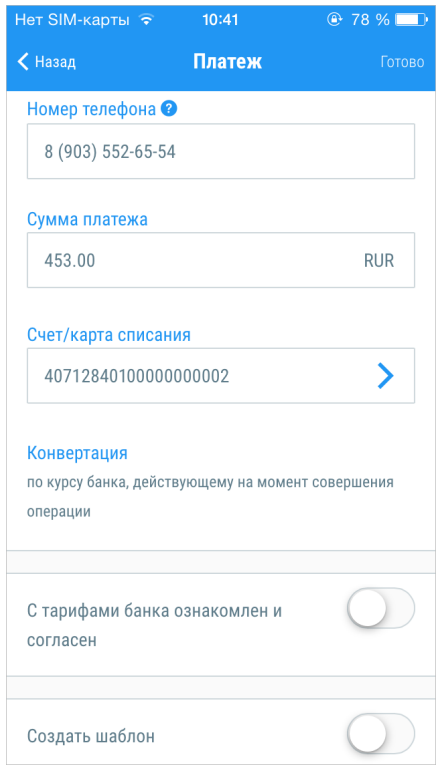

**Рис. 24. Платеж**

3. На основе заполненных полей платежа вы можете создать шаблон для последующего упрощения работы в приложении. Для этого установите переключатель **Создать шаблон** в положение *Активен* и в поле ниже укажите уникальное наименование шаблона, отражающее его назначение.

- 4. При необходимости подтвердите свое согласие с тарифами банка, установив соответствующий переключатель в положение *Активен*.
- 5. Нажмите кнопку
- <span id="page-29-1"></span>6. На экране отобразится форма платежа, готовая к отправке в банк (см. [рис. 25\)](#page-29-1). Проверьте еще раз все реквизиты. Для возврата к редактированию формы нажмите кнопку

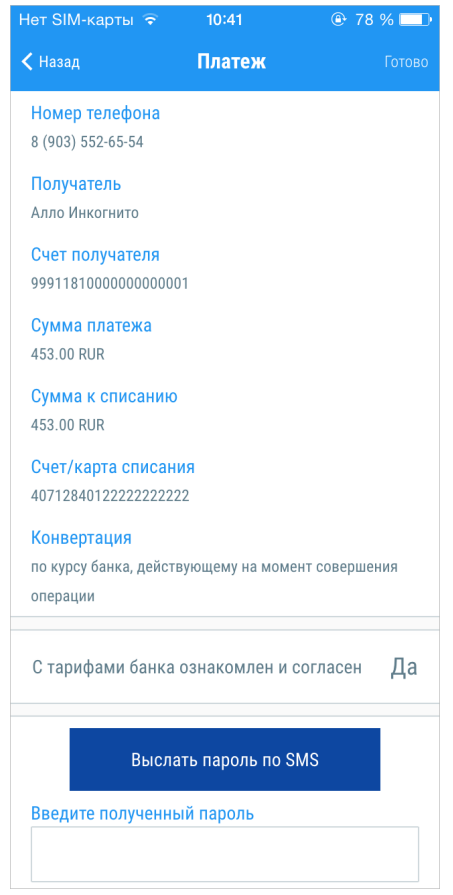

**Рис. 25. Подтверждение платежа**

- 7. При необходимости получите и укажите пароль для подтверждения выполняемой операции (см. раздел [Подтверждение документов](#page-41-0)).
- 8. Нажмите кнопку

#### <span id="page-29-0"></span>**Переводы по своим счетам**

В разделе **Операции**/**Переводы по своим счетам** можно осуществлять перераспределение средств между своими счетами и картами. Для создания **Перевода по своим счетам** выполните следующие действия (см. [рис. 26\)](#page-30-0):

- 1. Укажите счет/карту списания и счет/карту зачисления. Для выбора доступны только счета и карты, открытые в банке-поставщике приложения. Возможен перевод между счетами, открытыми в разных валютах.
- 2. Укажите сумму перевода.
- 3. На основе заполненных полей перевода вы можете создать шаблон для последующего упрощения работы в приложении. Для этого установите переключатель **Создать шаблон** в положение *Активен* и в поле ниже укажите уникальное наименование шаблона, отражающее его назначение.

<span id="page-30-0"></span>4. При необходимости подтвердите свое согласие с тарифами банка, установив соответствующий переключатель в положение *Активен*.

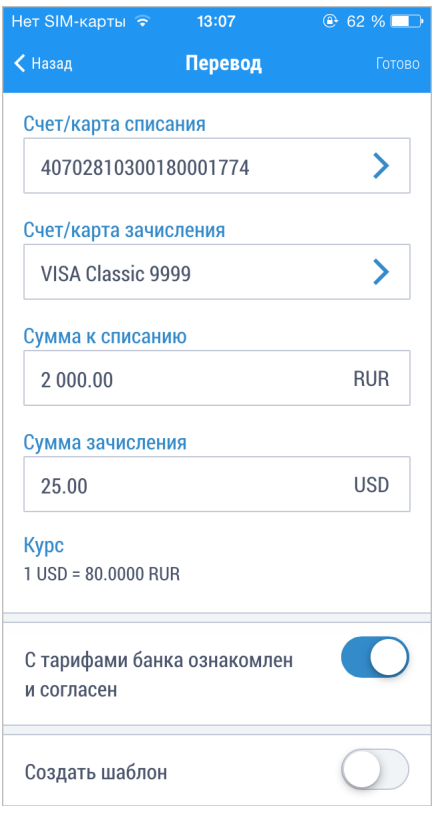

**Рис. 26. Перевод по своим счетам**

- 5. Нажмите кнопку
- 6. На экране отобразится форма перевода, готовая к отправке в банк (см. [рис. 27\)](#page-31-1). Проверьте еще раз все реквизиты. Для возврата к редактированию формы нажмите кнопку < Назад
- 7. При необходимости получите и укажите пароль для подтверждения выполняемой операции (см. раздел [Подтверждение документов](#page-41-0)).
- 8. Нажмите кнопку

<span id="page-31-1"></span>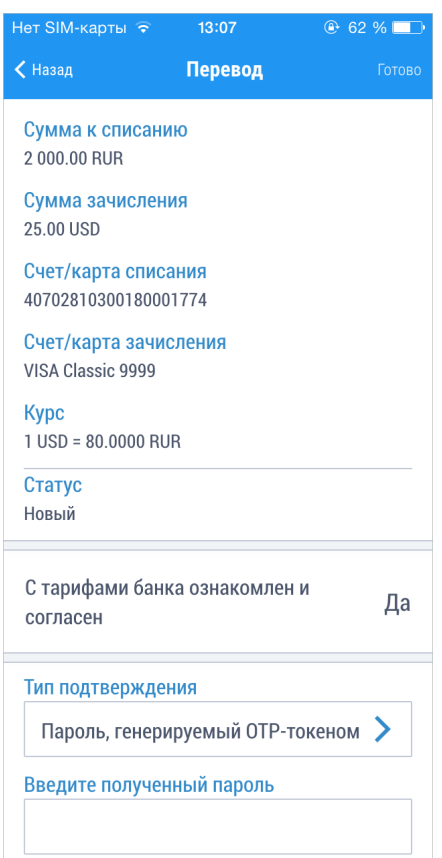

**Рис. 27. Подтверждение перевода**

#### <span id="page-31-0"></span>**Переводы на карту**

В разделе **Операции**/**Перевод на карту** можно осуществлять внешний перевод денежных средств с одного из своих счетов/карт на карту любого банка. Для создания **Перевода на карту** выполните следующие действия (см. [рис. 28\)](#page-32-0):

- 1. Укажите счет/карту списания.
- 2. Укажите сумму перевода.
- 3. Укажите номер карты и срок действия карты зачисления.
- 4. На основе заполненных полей перевода вы можете создать шаблон для последующего упрощения работы в приложении. Для этого установите переключатель **Создать шаблон** в положение *Активен* и в поле ниже укажите уникальное наименование шаблона, отражающее его назначение.
- 5. При необходимости подтвердите свое согласие с тарифами банка, установив соответствующий переключатель в положение *Активен*.
- 6. Нажмите кнопку
- 7. На экране отобразится форма перевода, готовая к отправке в банк (см. [рис. 29\)](#page-32-1). Проверьте еще раз все реквизиты. Для возврата к редактированию формы нажмите кнопку < Назад
- 8. При необходимости получите и укажите пароль для подтверждения выполняемой операции (см. раздел [Подтверждение документов](#page-41-0)).
- 9. Нажмите кнопку

<span id="page-32-0"></span>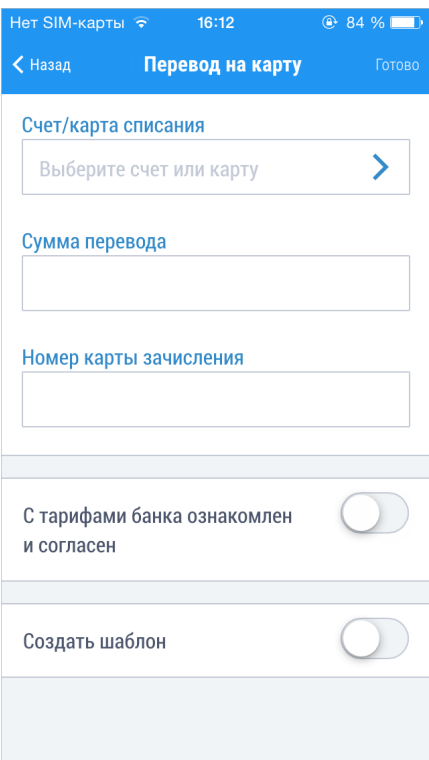

**Рис. 28. Перевод на карту**

<span id="page-32-1"></span>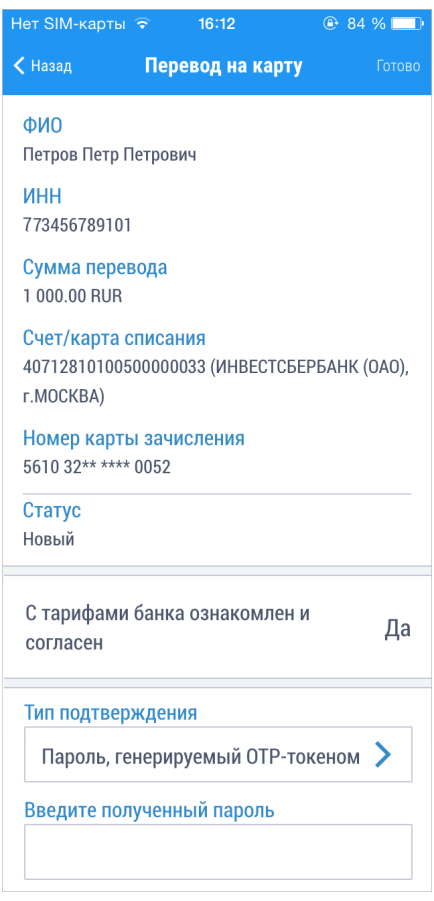

**Рис. 29. Подтверждение перевода на карту**

#### <span id="page-33-0"></span>**Рублевые переводы**

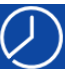

В разделе **Операции**/**Рублевые переводы** можно совершать различного рода рублевые переводы со своего счета/карты. Рублевый перевод – безналичный перевод российских рублей с одного счета на другой, открытых в банках РФ.

<span id="page-33-1"></span>Для создания **Рублевого перевода** выполните следующие действия (см. [рис. 30](#page-33-1)):

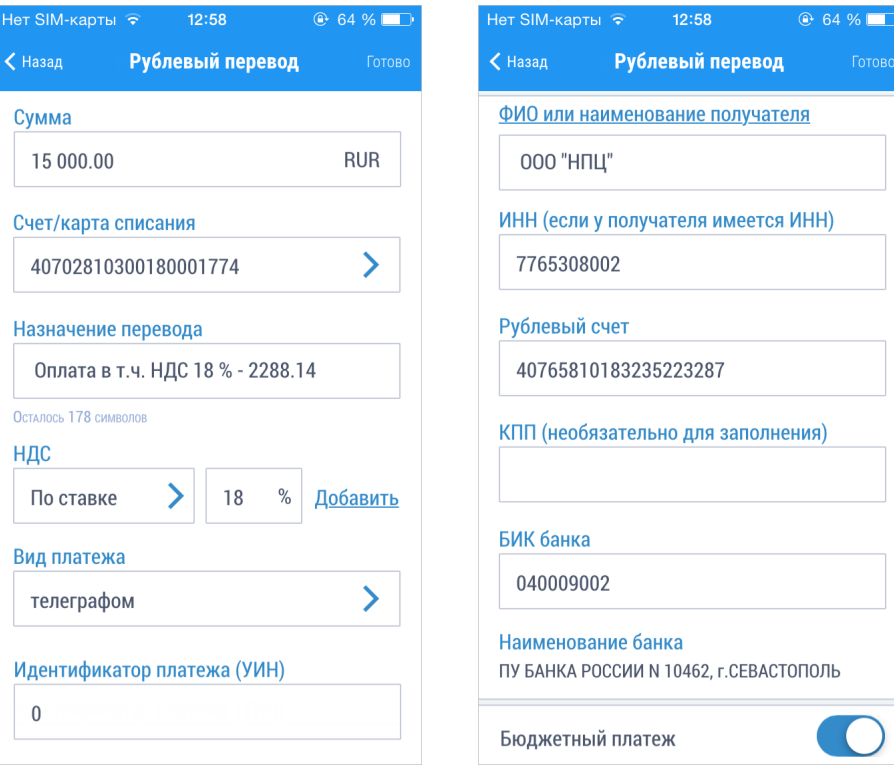

**Рис. 30. Рублевый перевод**

- 1. Укажите сумму перевода.
- 2. Укажите счет/карту списания. Для выбора доступны только рублевые счета и карты, открытые в банке-поставщике приложения.
- 3. Укажите назначение перевода.
- 4. Выберите тип расчета НДС:
	- не облагается для случая, когда работа, услуги или товарно-материальные ценности, за которые производится платеж, не облагаются НДС;
	- по ставке для случая, когда сумма перевода в поле **Сумма** была указана с учетом НДС;

После этого укажите ставку НДС в соответствующем поле (если перевод не облагается НДС, то указывать ставку НДС не нужно) и нажмите на ссылку **Добавить** При этом в поле **Назначение перевода** появится фраза "НДС не облагается" (если был выбран вариант **НДС не облагается**) или **в т. ч. НДС** с указанием ставки и размера НДС. Если ставка НДС не была указана, то при расчете НДС используется ставка, определенная на банковской стороне (по умолчанию 18%).

- 5. Выберите **Вид платежа**.
- 6. Укажите **Идентификатор платежа (УИН)**. Поле обязательно для заполнения при выполнении бюджетного платежа. В случае бюджетного платежа поле должно содержать корректный 20 тизначный УИН или "0". Допускается заполнение поля "УИН" при небюджетном платеже, в этом случае поле может содержать произвольное значение длиной до 25 символов.
- 7. Заполните поля с реквизитами получателя. Для заполнения используются два способа:

• С помощью справочника **Получатели рублевых переводов**. Данный справочник содержит информацию о получателях рублевых переводов и соответствующих реквизитах банков. Для использования информации из справочника нажмите ссылку **ФИО или наименование получателя** На экране отобразится список получателей. Выберите необходимого получателя. Поля с реквизитами выбранного корреспондента заполнятся соответствующими значениями из справочника. При необходимости отредактируйте значения полей с реквизитами получателя или введите недостающие значения.

#### *Примечание:*

Справочник **Получатели рублевых переводов** создается пользователем самостоятельно в Internet-Банкинге. Добавление в справочник новых записей через мобильное приложение невозможно.

- Заполнение реквизитов получателя вручную. Для этого укажите информацию о получателе: ФИО или наименование организации, ИНН, номер рублевого счета, КПП, БИК банка.
- <span id="page-34-0"></span>8. Если производимый платеж является бюджетным, установите переключатель **Бюджетный платеж** в положение *Активен* и заполните появившийся блок с реквизитами бюджетного платежа (см. [рис. 31](#page-34-0)).

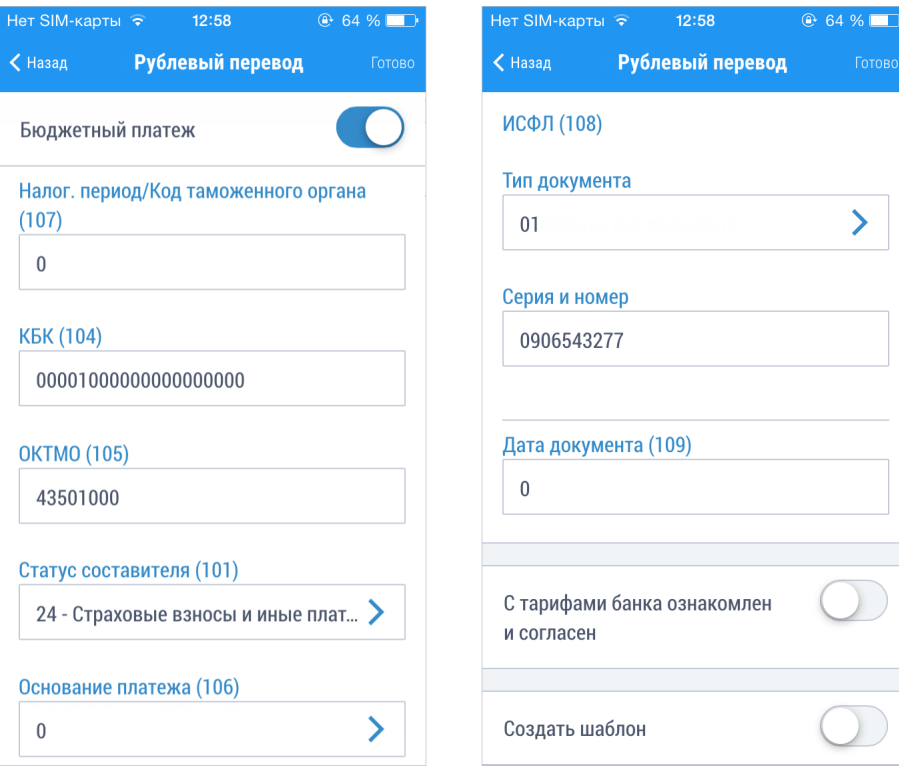

**Рис. 31. Бюджетный платеж**

В наименовании полей блока **Бюджетный платеж** содержится номер, который указывает на нумерацию полей платежного поручения согласно Приложению 3 к Положению Банка России "О правилах осуществления перевода денежных средств" от 19 июня 2012 г. N 383-П.

Заполнение полей бюджетного платежа осуществляется согласно Приказу N 107-н "Об утверждении Правил указания информации в реквизитах распоряжений о переводе денежных средств в уплату платежей в бюджетную систему РФ" от 12.11.2013 г. При невозможности указать конкретное значение в полях бюджетного платежа проставляется ноль ("0"), наличие незаполненных полей недопустимо.

- Если на банковской стороне определены маски счетов бюджетных платежей, на форме будет отображаться поле **Очередность**. Заполните его, выбрав необходимое значение из выпадающего списка.
- В поле **Налоговый период/код таможенного органа (107)** введите показатель налогового периода или код таможенного органа (для таможенного платежа). Налоговый период состоит из десяти знаков, восемь из которых имеют смысловое значение, а два являются разделительными знаками и заполняются точками. Данное поле используется для указания периодичности уплаты налога (сбора) или конкретной даты уплаты налога (сбора), установленной законодательством о налогах и сборах. Код таможенного органа состоит строго из восьми знаков и используется для указания таможенного органа РФ или его структурного подразделения.
- В поле **КБК (104)** укажите показатель кода бюджетной классификации в соответствии с классификацией доходов бюджетов Российской Федерации. Значение КБК должно быть строго 20 цифр.
- В поле **ОКТМО (105)** укажите значение кода ОКТМО муниципального образования в соответствии с Общероссийским классификатором объектов административно-территориального деления, на территории которого мобилизуются денежные средства от уплаты налога (сбора) в бюджетную систему Российской Федерации.
- В поле **Статус составителя (101)** выберите одно из значений справочника:
	- 13 Уплата налогов. Устанавливается по умолчанию;
	- 16 Таможенные сборы;
	- 24 Страховые взносы и иные платежи.
- В поле **Основание платежа (106)** выберите одно из значений справочника. Для удобства поиска основания платежей разделены на 2 категории:
	- Основания налогового платежа;
	- Основания таможенного платежа.
- В зависимости от значения, указанного в поле **Статус составителя**, далее необходимо заполнить следующие поля:

Для значения "13 – Уплата налогов" заполните поле **№ документа (108)**. Укажите номер документа из налогового или таможенного органа, в соответствии с которым осуществляется уплата налога или сбора. При заполнении поля N документа знак "№" не проставляется. При отсутствии требования об уплате налогов (сборов) от налогового (таможенного) органа в поле N документа проставляется "0".

Для значений поля "16 – Таможенные сборы" и "24 – Страховые взносы и иные платежи" заполните поля блока **ИСФЛ (108)**. В поле **Тип документа** выберите из справочника тип документа, удостоверяющего личность. В поле **Серия и номер** укажите соответствующие сведения об удостоверяющем документе. Если в поле **Тип документа** было выбрано значение "0 не указан", поле **Серия и номер** будет скрыто.

- В поле **Дата документа (109)** укажите дату документа, номер которого был указан в поле **№ документа (108)** в формате "ДД.ММ.ГГГГ". Если в поле **№ документа (108)** был проставлен "0", то в поле **Дата документа (109)** тоже проставляется "0".
- 9. На основе заполненных полей рублевого перевода вы можете создать шаблон для последующего упрощения работы в приложении. Для этого установите переключатель **Создать шаблон** в положение *Активен* и в поле ниже укажите уникальное наименование шаблона, отражающее его назначение.
- 10. При необходимости подтвердите свое согласие с тарифами банка, установив соответствующий переключатель в положение *Активен*.
- 11. Нажмите кнопку
- 12. На экране отобразится форма перевода, готовая к отправке в банк. Проверьте еще раз все реквизиты. Для возврата к редактированию формы нажмите кнопку  $\zeta$  назад (см. [рис. 32](#page-36-1)).
- 13. При необходимости получите и укажите пароль для подтверждения выполняемой операции (см. раздел [Подтверждение документов](#page-41-0)).
- 14. Нажмите кнопку Готово

<span id="page-36-1"></span>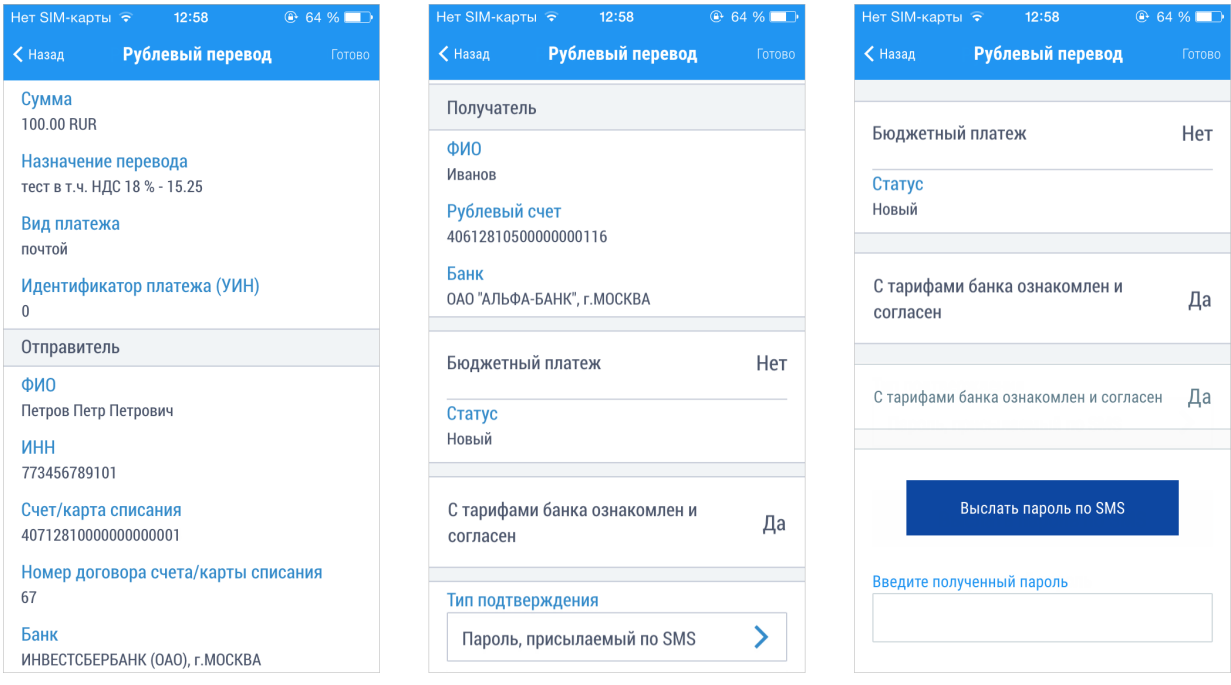

**Рис. 32. Подтверждение рублевого перевода**

#### <span id="page-36-0"></span>**Обмен валюты**

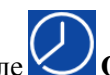

В разделе **Операции**/**Обмен валюты** осуществляется перевод денежных средств из валюты одной страны в другую. Перевод осуществляется между счетами/картами клиента. Для создания заявления на обмен валюты выполните следующие действия (см. [рис. 33](#page-37-1)):

- 1. Укажите счет/карту списания и счет/карту зачисления. Для выбора доступны только счета и карты, открытые в банке-поставщике приложения. Валюты карт/счетов списания и зачисления не должны совпадать.
- 2. Укажите сумму списания или зачисления. Вторая сумма расчитывается автоматически в зависимости от курса конвертации, установленного на банковской стороне.
- 3. При необходимости подтвердите свое согласие с тарифами банка, установив соответствующий переключатель в положение *Активен*.
- 4. Нажмите кнопку
- 5. На экране отобразится форма заявления, готовая к отправке в банк. Проверьте еще раз все реквизиты. Для возврата к редактированию формы нажмите кнопку < назад (см. [рис. 32](#page-36-1)).
- 6. При необходимости получите и укажите пароль для подтверждения выполняемой операции (см. раздел [Подтверждение документов](#page-41-0)).
- 7. Нажмите кнопку

<span id="page-37-1"></span>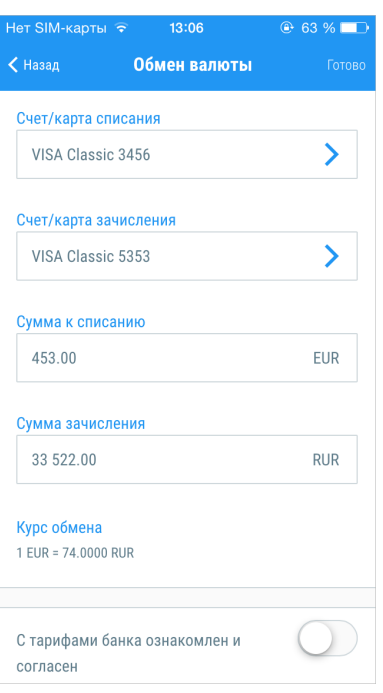

**Рис. 33. Обмен валюты**

#### <span id="page-37-0"></span>**Оплата начислений**

В разделе **Операции**/**Начисления** доступно получение информации о штрафах, пошлинах, налогах и других платежах в бюджетные органы. А также осуществление платежей на основе полученных начислений.

Данные о начислениях поступают с использованием сервиса государственной информационной системы о государственных и муниципальных платежах (ГИС ГМП), размещенного в системе межведомственного электронного взаимодействия (СМЭВ). ГИС ГМП представляет собой централизованную систему, обеспечивающую прием, учет и передачу информации между ее участниками.

Информацию о задолженностях в ГИС ГМП предоставляют предприятия ЖКХ, ФНС, ГИБДД, ФССП и другие ведомства.

В качестве идентификатора плательщика для получения списка начислений используются ИНН клиента или серия и номер документа, удостоверяющего личность:

- паспорт гражданина Российской Федерации;
- удостоверение личности военнослужащего;
- военный билет военнослужащего;
- иностранный паспорт. Паспорт иностранного гражданина либо иной документ, установленный федеральным законом или признаваемый в соответствии с международным договором Российской Федерации в качестве документа, удостоверяющего личность иностранного гражданина.

Если при регистрации указан другой документ удостоверяющий личность, то при переходе на страницу **Начисления** отобразится сообщение об ошибке.

Подраздел **Начисления** предназначен для просмотра информации о выставленных платежах за оказание государственных и муниципальных услуг, а также их оплаты.

#### *Примечание:*

Доступ к подразделу **Начисления** настраивается на банковской стороне.

Для просмотра списка начислений перейдите в подраздел **Начисления** (см. [рис. 35](#page-38-0)). В верхней части страницы расположена кнопка для перехода в справочник типов документов, по которым может осуществляться поиск начислений. Выберите из справочника необходимое значение. Укажите требуемый параметр для выбранного значения (например номер и серию документа) и нажмите кнопку

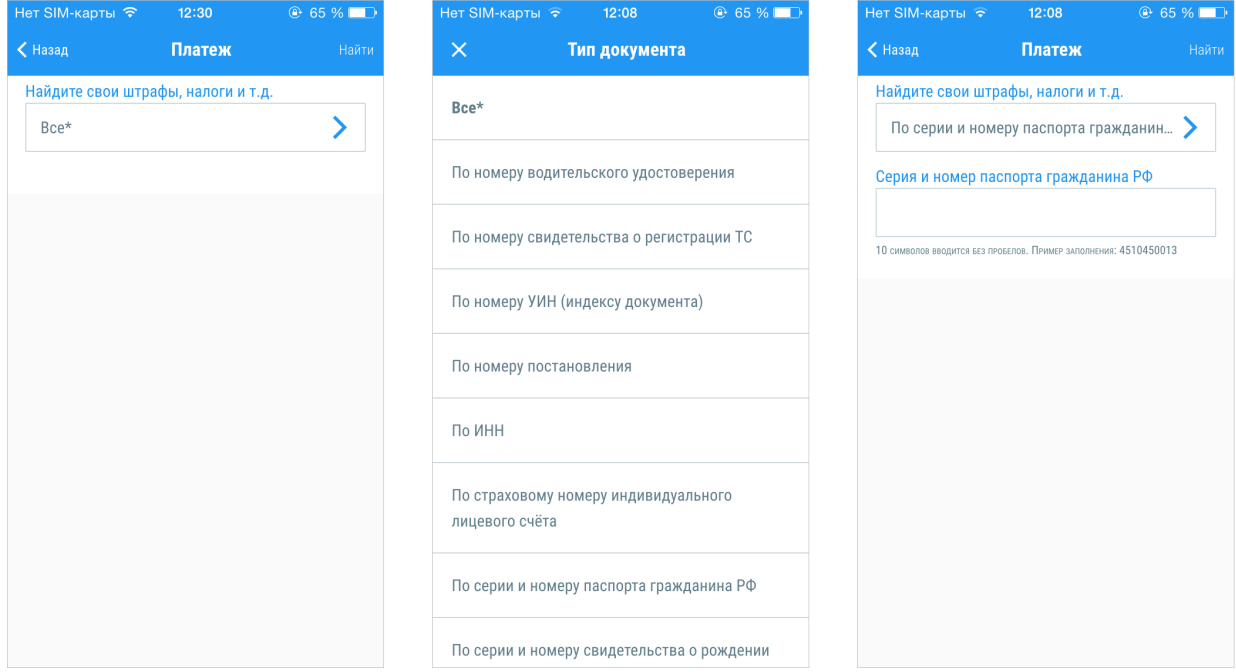

**Рис. 34. Раздел "Начисления"**

В результате будет выведен список начислений.

<span id="page-38-0"></span>В списке доступна краткая информация о начислении: наименование организации-получателя платежа, сумма к оплате, дата выставления начисления и дата, до которой необходимо его оплатить.

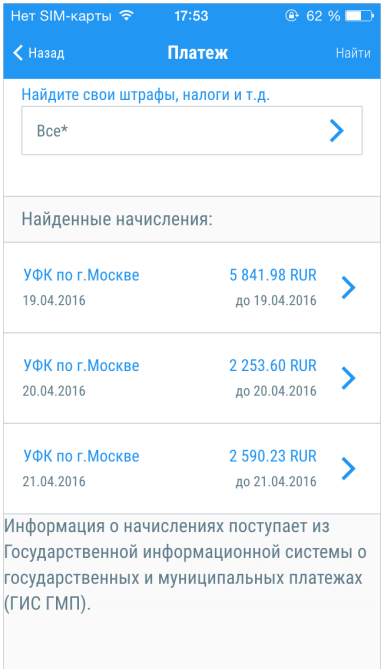

**Рис. 35. Раздел "Начисления"**

Для просмотра выставленного начисления нажмите по строке с его наименованием.

При просмотре начисления доступны следующие сведения (см. [рис. 36\)](#page-39-0):

- **УИН** уникальный идентификатор начисления.
- **Дата** дата выставления начисления.
- **Оплатить до** дата, до которой актуально выставленное начисление.
- **Получатель** наименование получателя.
- **Описание** наименование начисления.
- **Сумма** полная сумма начисления.
- **Остаток задолженности по начислению** сумма остатка задолженности по начислению.
- <span id="page-39-0"></span>• Данные о получателе и бюджетные реквизиты.

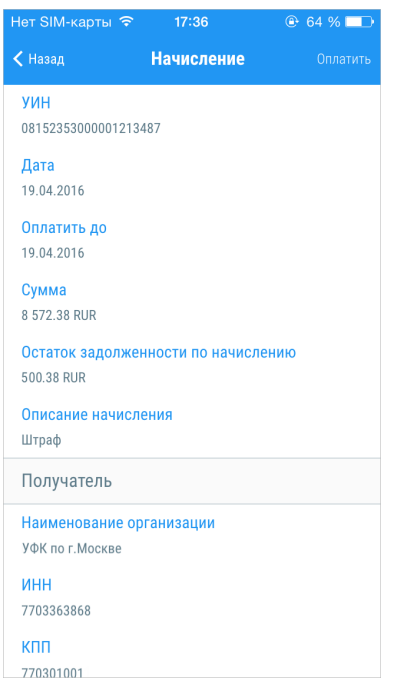

**Рис. 36. Просмотр выставленного начисления**

Для погашения задолженности по выставленному начислению выполните следующие действия:

- 1. Нажмите кнопку Откроется документ **Рублевый перевод**, с предварительно заполненными полями (см. [рис. 37](#page-40-0)).
- 2. При необходимости документ можно отредактировать. Рекомендации по заполнению полей формы см. в разделе [Рублевые переводы](#page-33-0).

#### *Внимание!*

Поле **Описание начисления** формируется автоматически. Если длина значения поля превысит 210 символов, то при сохранении платежа появится сообщение об ошибке. В этом случае необходимо уменьшить длину поля, отредактировав его, при этом информацию о **НДС** или **УИН** изменять **нельзя**!

- 3. Нажмите кнопку
- 4. На экране отобразится форма перевода, готовая к отправке в банк. Проверьте еще раз все реквизиты. Для возврата к редактированию формы нажмите кнопку < Назад
- 5. При необходимости получите и укажите пароль для подтверждения выполняемой операции (см. раздел [Подтверждение документов](#page-41-0)).
- 6. Нажмите кнопку

<span id="page-40-0"></span>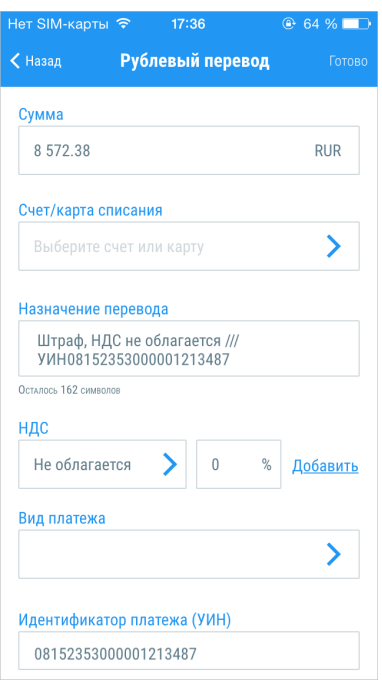

**Рис. 37. Оплата начисления**

#### <span id="page-41-0"></span>**Подтверждение документов**

Для доказательства целостности и авторства, отправляемых в банк документов, в приложении вы можете подтверждать свои распоряжения при помощи одноразовых паролей. Для получения одноразовых паролей доступны следующие способы:

- Генерация одноразовых паролей при помощи OTP-токена.
- Получение одноразовых паролей по SMS.
- Пароли со скретч-карты.

Карты одноразовых паролей, выдаваемые вам в банке в конверте/скретч-карте, имеют вид "номер пароля" – "значение пароля". Количество паролей на ней ограниченно, поэтому периодически требуется получать новые карты, которые перед использованием необходимо зарегистрировать либо в офисе банка, либо самостоятельно через Internet- Банкинг в подразделе "Регистрация карт одноразовых паролей".

Использование того или иного способа подтверждения может зависеть от пороговой суммы документа – чем выше сумма, тем надежней и сложнее способ его подтверждения. Ограничения по сумме документа настраиваются на банковской стороне.

<span id="page-41-1"></span>Если в банке настроена система подтверждения электронных распоряжений клиентов, вы обладаете необходимыми средствами подтверждения, то на форме отправляемого в банк документа появится дополнительное поле **Тип подтверждения** (см. [рис. 38](#page-41-1)).

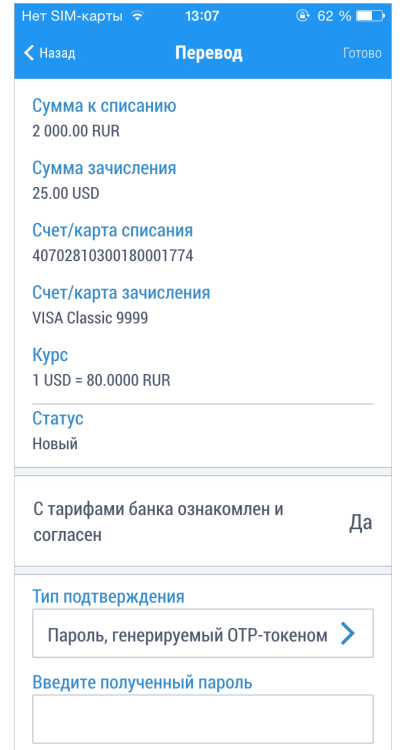

**Рис. 38. Подтверждение перевода**

Для подтверждения платежного документа выполните следующие действия:

1. При наличии нескольких доступных способов подтверждения документов, выберите необходимый способ в поле **Тип подтверждения**. На экране отобразятся доступные способы (см. [рис. 39](#page-42-0)). Выберите один из них.

<span id="page-42-0"></span>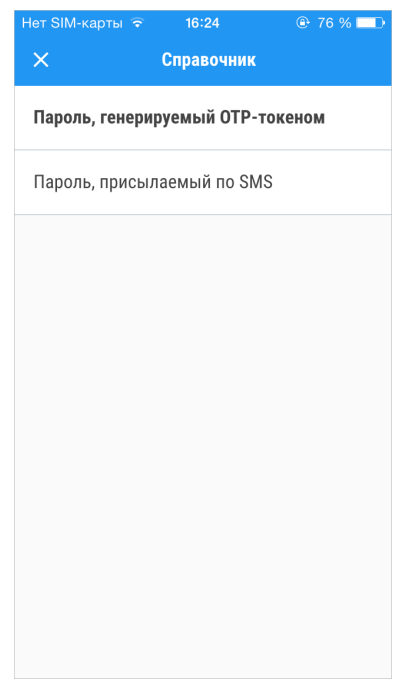

**Рис. 39. Выбор способа подтверждения**

2. Получите одноразовый пароль одним из выбранных способов:

#### **OTP-токен**

Для получения пароля нажмите кнопку на OTP-токене. На экране появится числовая последовательность – одноразовый пароль.

#### **SMS**

Для получения одноразового пароля нажмите на экране кнопку **Выслать пароль по SMS** На номер мобильного телефона зарегистрированного в банке будет отправлено сообщение с паролем. Проверьте что данные, полученные по SMS, совпадают с реквизитами документа.

#### **Карта одноразовых паролей**

Укажите в соответствующем поле одноразовый пароль со скретч-карты за номером, указанным на экране.

3. Укажите одноразовый пароль в соответствующем поле и нажмите кнопку Готово

## <span id="page-43-0"></span>**История операций**

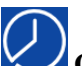

В разделе **Операции**/**История операций** (см. [рис. 22\)](#page-27-2) содержится список операций пользователя, выполненных через мобильное приложение и Internet-Банкинг за выбранный период (см. [рис. 40\)](#page-43-1).

Список содержит краткую информацию о каждой операции: наименование получателя или счет/карта зачисления, сумма, валюта, дата и статус операции.

<span id="page-43-1"></span>Для быстрого поиска в списке нажмите кнопку **Q** и в строке фильтра введите значение для поиска.

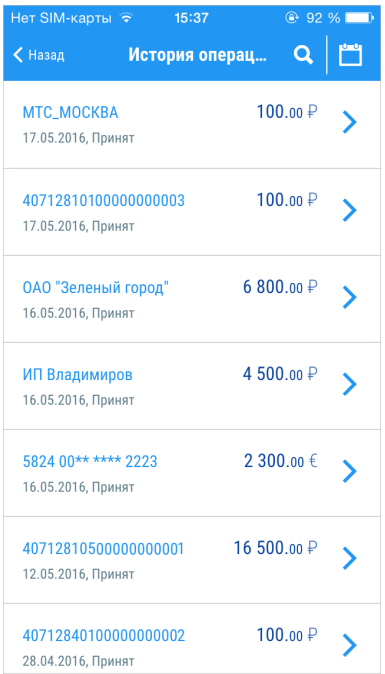

**Рис. 40. Подраздел "История операций"**

<span id="page-43-2"></span>По умолчанию в списке отображаются операции за последние 30 дней. Для выбора другого периода нажмите кнопку **и укажите новые даты начала и окончания периода** (см. [рис. 41](#page-43-2)).

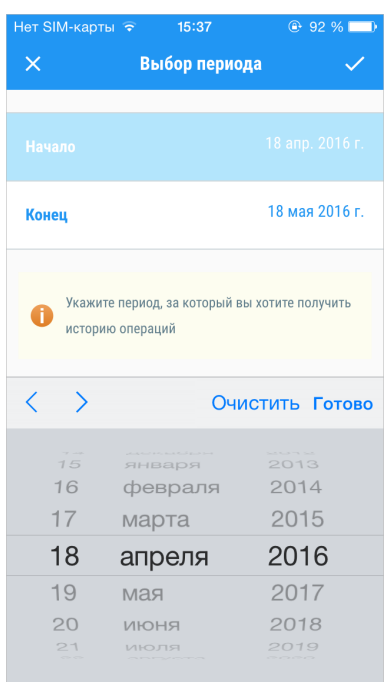

**Рис. 41. Выбор периода отображения истории операций**

Операции в списке отсортированы по дате в порядке убывания.

Каждая строка списка операций содержит следующую информацию:

- Тип операции: в заголовке переводов указан счет зачисления, в заголовках платежей получатель.
- Дата операции.
- Статус обработки.
- Сумма и валюта операции (для переводов указывается валюта счета зачисления).

<span id="page-44-0"></span>Для просмотра подробной информации об операции нажмите по строке с ней (см. [рис. 42\)](#page-44-0).

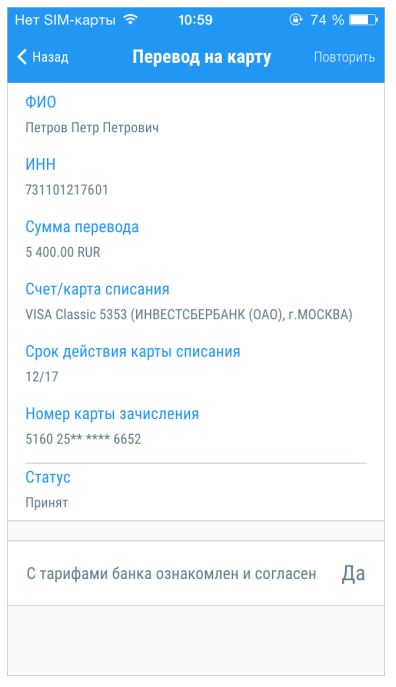

**Рис. 42. Просмотр информации об операции**

Операции в статусе **Принят** могут быть использованы в качестве шаблонов. Для этого на экране просмотра операции нажмите кнопку **Повторить**. На экране отобразится список полей документа с предзаполненными значениями полей исходного документа. При необходимости значения полей можно изменить. Для отправки документа в банк достаточно выбрать способ подтверждения и указать одноразовый пароль. Это удобно при совершении регулярных платежей в пользу одного и того же получателя.

Операции в статусе **Новый** можно редактировать. Для этого откройте операцию на просмотр и нажмите кнопку **Редактировать** под формой документа.

## <span id="page-45-0"></span>**Шаблоны**

При совершении регулярных платежей с одинаковыми реквизитами удобно использовать шаблоны – предзаполненные формы платежных документов. Для отправки такого документа в банк пользователю достаточно отредактировать отдельные поля и указать одноразовый пароль для подтверждения

<span id="page-45-1"></span>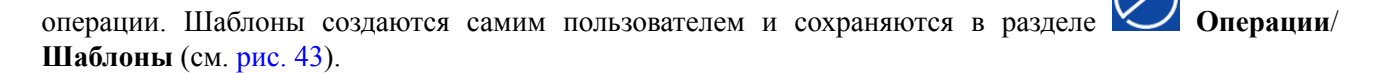

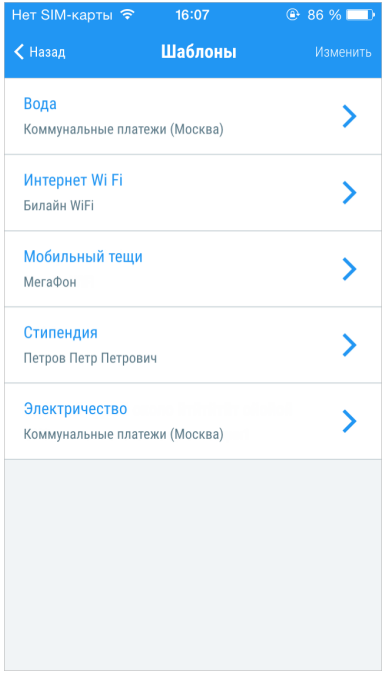

**Рис. 43. Список шаблонов**

Для **создания шаблона** платежа или перевода выполните следующие действия:

- 1. В процессе создания нового платежного документа после заполнения всех необходимых полей, установите переключатель **Создать шаблон** в положение *Активен*.
- 2. В появившемся поле ниже укажите уникальное наименование шаблона, отражающее его назначение (см. [рис. 44\)](#page-46-0).
- 3. После нажатия кнопки шаблон будет сохранен.

<span id="page-46-0"></span>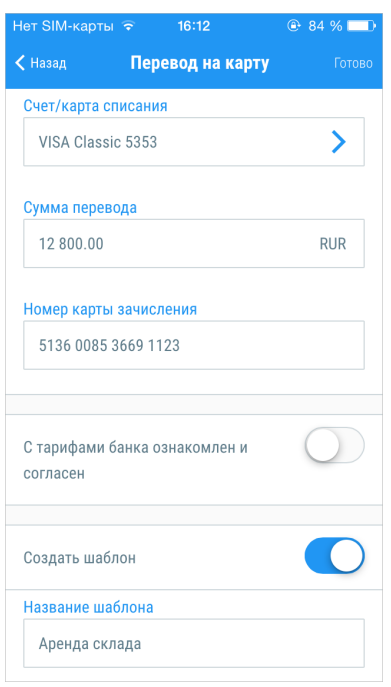

**Рис. 44. Создание шаблона**

Для **создания операции по шаблону** выполните следующие действия:

- 1. Перейдите в подраздел **Шаблоны**.
- 2. Выберите необходимый шаблон из списка.
- 3. При необходимости отредактируйте отдельные поля документа.
- 4. Нажмите кнопку
- 5. Выберите способ подтверждения и укажите полученный при помощи него одноразовый пароль.
- 6. Нажмите кнопку

#### Для **удаления шаблона** выполните следующие действия:

- 1. Перейдите в подраздел **Шаблоны**.
- 2. Нажмите кнопку изменить Список шаблонов перейдет в режим редактирования (см. [рис. 45\)](#page-47-0).
- 3. Выберите шаблон, который хотите удалить и нажмите на значок рядом с ним.
- 4. Нажмите появившуюся кнопку Удалить
- 5. Для завершения редактирования списка нажмите кнопку

Переименовать существующий шаблон или изменить значение его полей невозможно. Вы можете только заменить шаблон, создав новый шаблон с верными значениями и сохранив его под именем уже существующего.

<span id="page-47-0"></span>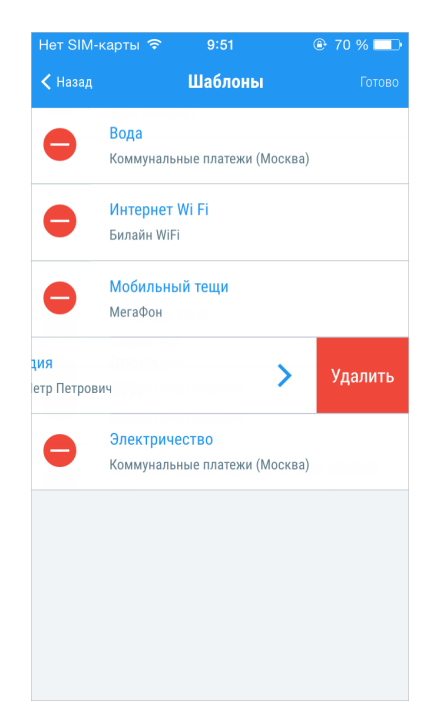

**Рис. 45. Удаление шаблона**

## <span id="page-48-0"></span>**Мои финансы**

В разделе **Мои финансы** доступна инфографика по распределению средств пользователя. В виде круговых диаграмм отображаются данные для всех счетов и карт пользователя, зарегистрированных в банке (см. [рис. 46](#page-48-1)).

Раздел состоит из подразделов:

- **Средства**. Доступные средства на счетах и картах пользователя.
- **Расходы**. Общие расходы пользователя за определенный период, разбитые по категориям.
- **Обязательства**. Кредитные продукты, по которым у пользователя есть задолженность.

<span id="page-48-1"></span>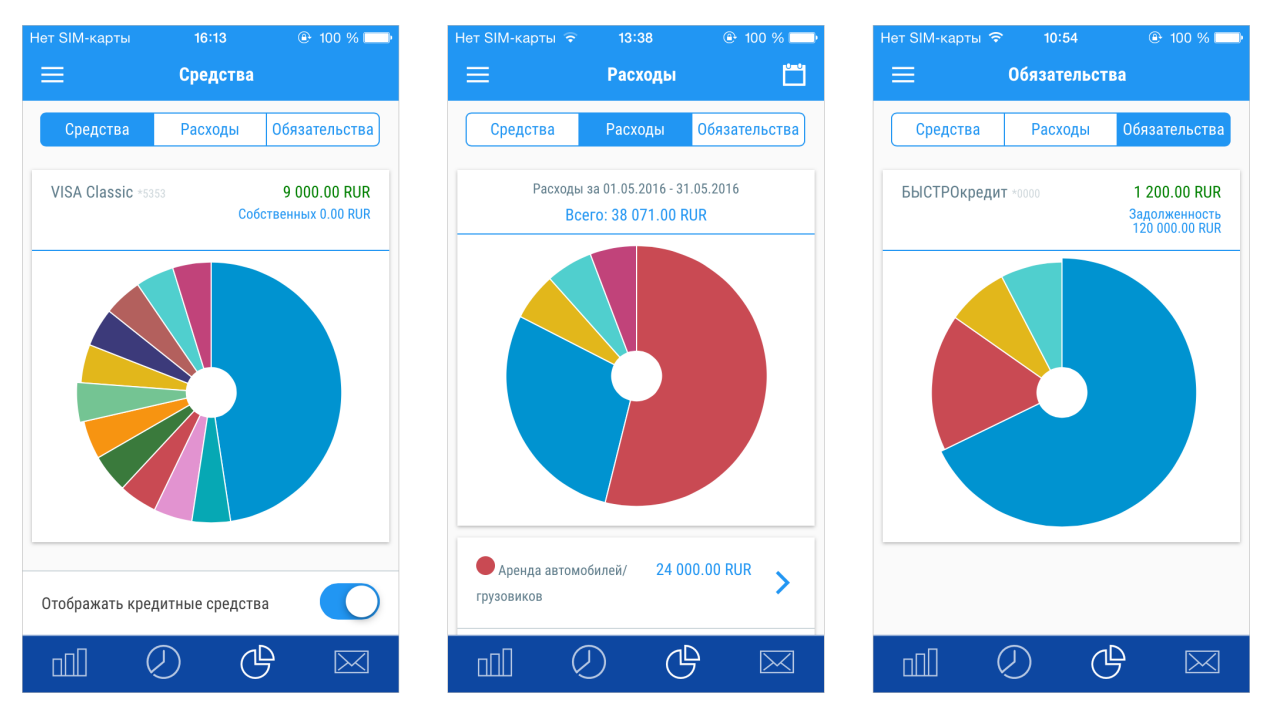

**Рис. 46. Раздел "Мои финансы"**

Для переключения между подразделами используйте соответствующие кнопки над диаграммой.

Информация во всех подразделах представлена в рублях. Данные по валютным счетам пересчитываются в рубли по курсу ЦБ РФ на текущую дату, а для валютных операций – по курсу на день совершения операции.

#### **Средства**

В подразделе **Средства** содержится информация о всех денежных средствах, доступных пользователю на его счетах, картах и вкладах. При нажатии на сектор диаграммы в строке над ней отображается наименование соответствующего ему счета или карты. Для просмотра полной информации о счете/карте нажмите по строке с его наименованием.

По умолчанию на экране отображается сумма всех средств пользователя. Для отображения только собственных средств установите переключатель **Отображать кредитные средства** в положение *Не активен*.

#### **Расходы**

В подразделе **Расходы** доступны сводные данные по всем расходным операциям, осуществленным по счетам и картам, зарегистрированным в банке.

Данные отображаются за текущий месяц. Для выбора другого периода нажмите кнопку и укажите новые даты начала и окончания периода.

Все расходные операции классифицируются по заданным на банковской стороне категориям, например "Снятие наличных", "Питание, продукты", "Дом, ремонт".

В подразделе **Расходы** доступны следующие сведения:

- круговая диаграмма, построенная на основе данных о расходах. Такое представление позволяет оценить долю расходов по каждой категории по отношению к общей сумме;
- список расходов по категориям.

<span id="page-49-0"></span>Для перехода к просмотру детальной информации (сумма, дата, получатель) об операциях выбранной категории, нажмите на соответствующую строку списка или сектор диаграммы (см. [рис. 47](#page-49-0)).

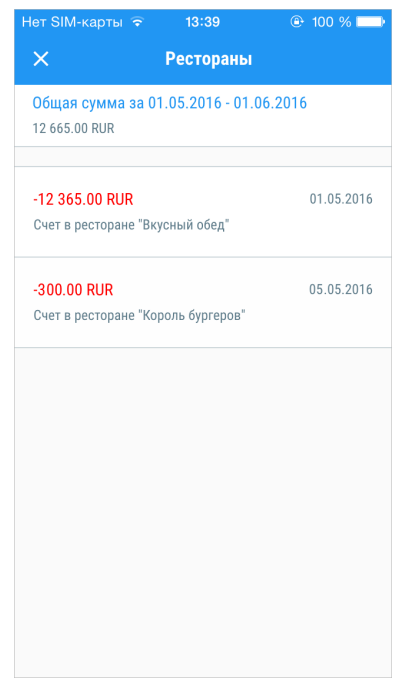

**Рис. 47. Список расходов по категории**

#### **Обязательства**

В подразделе **Обязательства** отображаются задолженности пользователя по кредитным продуктам банка:

- Кредиты;
- Кредитные карты, по которым пользователь имеет задолженность;
- Дебетовые карты, по которым пользователь ушел в овердрафт.

При нажатии на сектор диаграммы в строке над ней отображается наименование соответствующего ему кредита или карты. Для просмотра полной информации о продукте нажмите по строке с его наименованием.

## <span id="page-50-0"></span>**Письма**

В приложении предусмотрена возможность обмена между клиентами и банком информационными сообщениями. Вы можете использовать этот канал для отправки запросов или претензий относительно своих банковских операций. Банк, в свою очередь, может использовать письма для ответа и информирования о новых продуктах, услугах и т. п.

Раздел **Письма** предназначен для просмотра писем, полученных из банка, создания новых сообщений и их последующей отправки в банк. При этом можно отправлять письма только в те отделения или филиалы банка, в которых вы обслуживаетесь.

На странице раздела отображается список входящих и исходящих писем. Входящие письма отмечены иконкой **П**<sub>е</sub> исходящие – Новые входящие и непрочитанные письма выделяются светло-голубой заливкой. Заголовки важных писем выделяются жирным шрифтом (см. [рис. 48](#page-50-1)).

<span id="page-50-1"></span>Если у вас есть непрочитанные важные письма, то после входа в приложение отображается предупреждение: **Поступило важное письмо! До начала работы Вам необходимо ознакомиться с ним**. До прочтения важных писем работа в приложении будет невозможна.

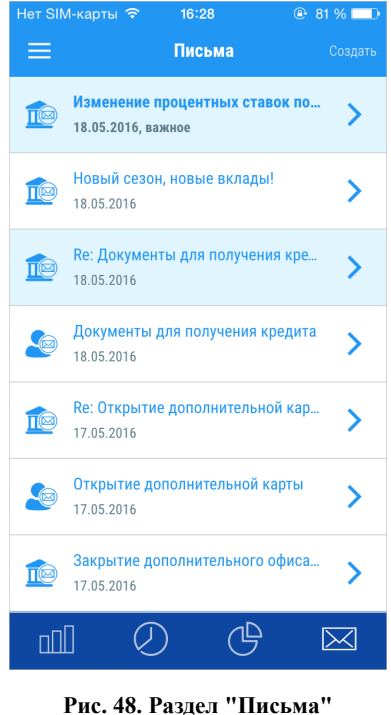

Для просмотра содержимого письма нажмите по строке с ним: откроется форма просмотра (см. [рис. 49](#page-51-0)).

<span id="page-51-0"></span>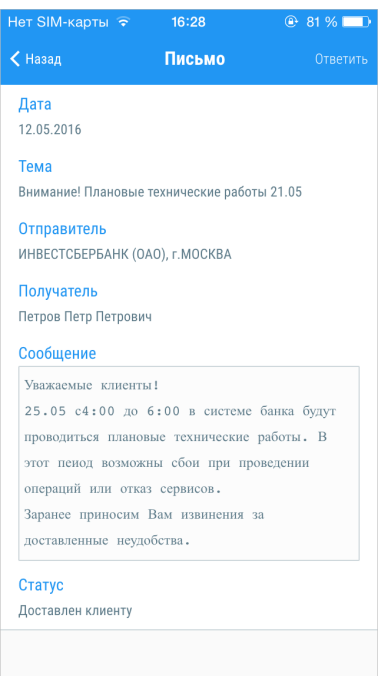

**Рис. 49. Просмотр входящего письма**

При просмотре входящего письма доступны следующие сведения:

- **Дата** дата поступления письма.
- **Тема письма**.
- **Отправитель** наименование филиала банка, из которого пришло письмо.
- **Сообщение**  содержимое письма.

Для ответа на входящее письмо, нажмите кнопку **Ответить**: откроется форма нового письма с предзаполненными полями **Получатель**, **Тема** и **Сообщение**. Поле **Сообщение** будет содержать текст исходного сообщения. Все поля доступны для редактирования.

Для возврата к списку входящих писем нажмите кнопку **Письма**.

Для создания нового письма нажмите кнопку **Создать** (см. [рис. 48](#page-50-1)) и заполните следующие поля (см. [рис. 50\)](#page-52-0):

- 1. В поле **Получатель** выберите один из филиалов банка-поставщика приложения. Для выбора получателя нажмите по строке с наименованием банка: на экране отобразится список доступных для выбора филиалов.
- 2. В поле **Тема** укажите тему письма.
- 3. В поле **Сообщение** введите текст письма, учитывая ограничение по количеству вводимых символов.
- 4. При необходимости получите и укажите пароль для подтверждения выполняемой операции (см. раздел [Подтверждение документов](#page-41-0)).
- 5. Нажмите кнопку <sup>готово</sup> для сохранения письма и переходу к следующему шагу работы с письмом, либо кнопку **Назад** для возврата к списку писем без сохранения.

<span id="page-52-0"></span>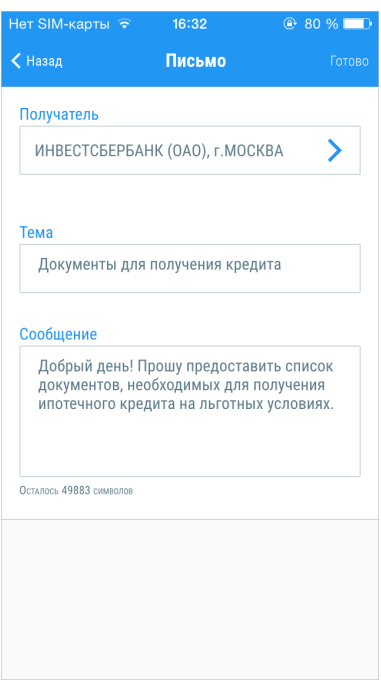

**Рис. 50. Новое письмо**

## <span id="page-53-0"></span>**Предложения банка**

<span id="page-53-1"></span>В разделе **Предложения банка** можно ознакомиться с предложениями банка по вкладам и рассчитать сумму ожидаемого дохода при размещении определенной суммы по выбранному вкладу (см. [рис. 51](#page-53-1)). Подать заявление на открытие вклада вы можете лично явившись в офис банка или через Internet-Банкинг. Раздел доступен полнофункциональным клиентам через боковое меню.

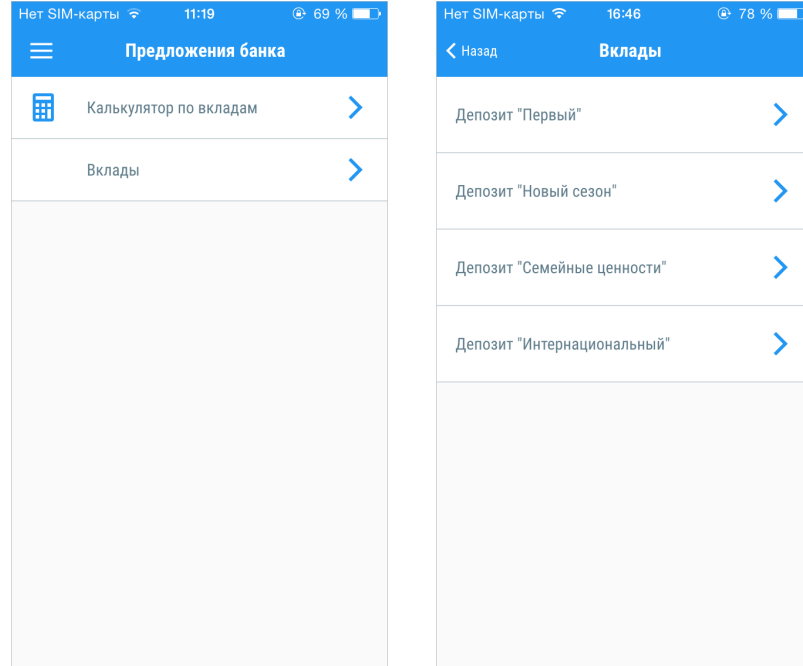

**Рис. 51. Раздел "Предложения банка"**

В подразделе **Вклады** находится список действующих депозитов банка. Для просмотра подробной информации по депозиту нажмите по строке с его наименованием. Описание условий депозита содержит сведения о сроке размещения, сумме и валютах, процентной ставке и различных дополнительных параметрах (см. [рис. 52](#page-54-0)). Для перехода на страницу сайта банка с описанием условий вклада нажмите ссылку Подробнее.

Расчитать сумму ожидаемого дохода или подобрать вклад по заданным параметрам можно с помощью **калькулятора по вкладам**. Начните работу с калькулятором, выбрав необходимое действие:

- Подобрать вклад;
- Расчитать доход по вкладу.

<span id="page-54-0"></span>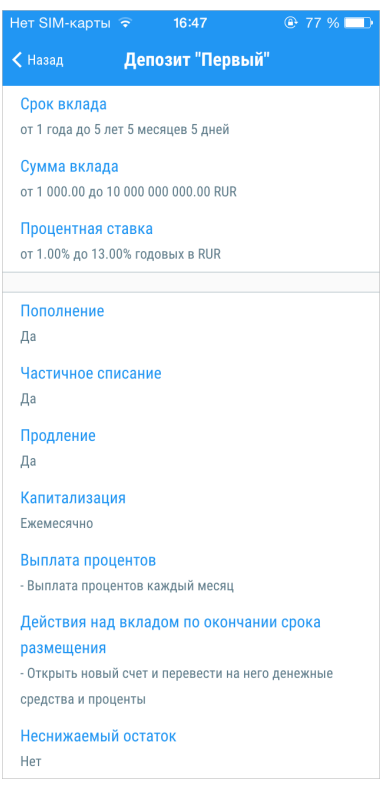

**Рис. 52. Описание вклада**

#### **Подбор вклада**

<span id="page-54-1"></span>Для поиска подходящего вклада укажите валюту, сумму, срок размещения, возможность пополнения и частичного списания. Нажмите кнопку Готово На экране отобразится список вкладов, удовлетворяющих заданным условиям (см. [рис. 53\)](#page-54-1). Для просмотра подробной информации о вкладе нажмите по строке с его наименованием.

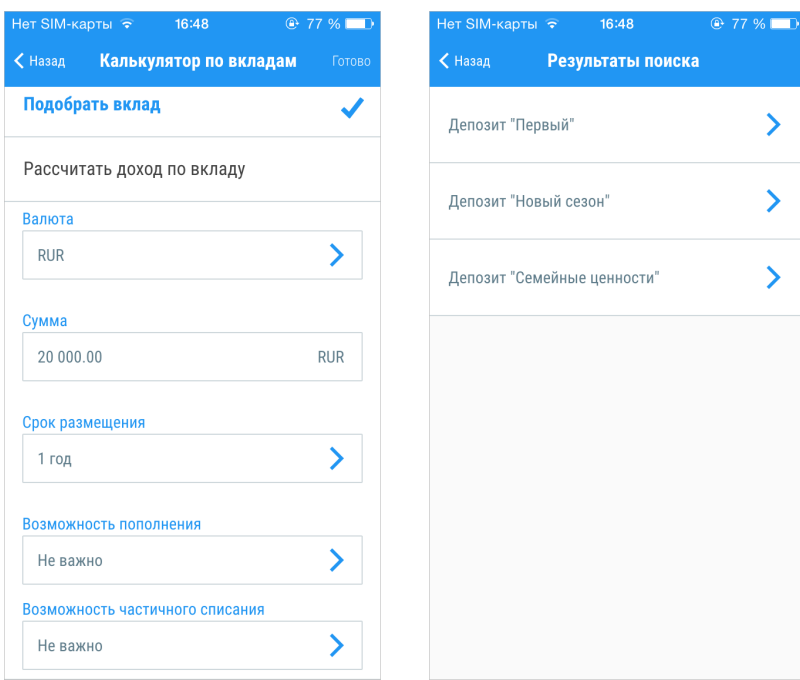

**Рис. 53. Калькулятор по вкладам. Подбор вклада**

#### **Расчет дохода по вкладу**

Для расчета дохода по вкладу выберите наименование вклада, валюту, сумму и срок размещения. Нажмите кнопку Готово На экране отобразится сообщение с суммой дохода, получаемого при размещении указанной суммы на выбранном вкладе.

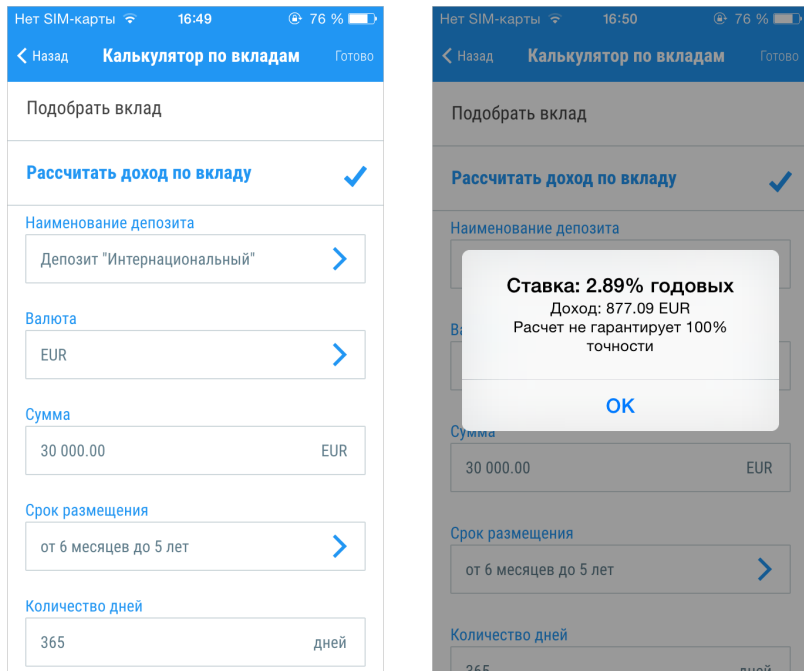

**Рис. 54. Калькулятор по вкладам. Расчет дохода**

## <span id="page-56-0"></span>**Управление учетной записью**

Для обеспечения безопасности и сохранения конфиденциальности кода доступа пользователю доступно:

- Смена кода доступа к приложению.
- Открепление учетной записи от мобильного устройства с установленным на нем экземпляром приложения. Действие предназначено для отказа от использования приложения на выбранном мобильном устройстве.

<span id="page-56-1"></span>Смена кода доступа и изменение списка привязанных устройств осуществляется в пункте **Настройки** бокового меню (см. [рис. 55](#page-56-1)).

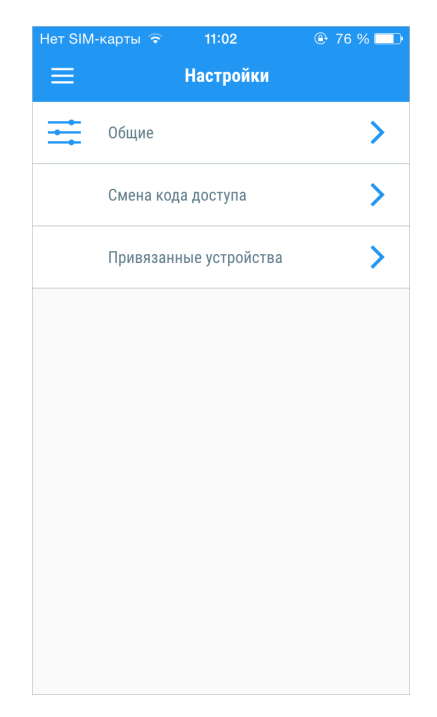

**Рис. 55. Раздел "Настройки"**

Для смены кода доступа перейдите в подраздел **Смена кода доступа** и выполните действия, аналогичные процедуре установки кода доступа (см. [рис. 56\)](#page-57-0). При успешной смене кода доступа на экране отобразится сообщение: Код доступа успешно изменен.

<span id="page-57-0"></span>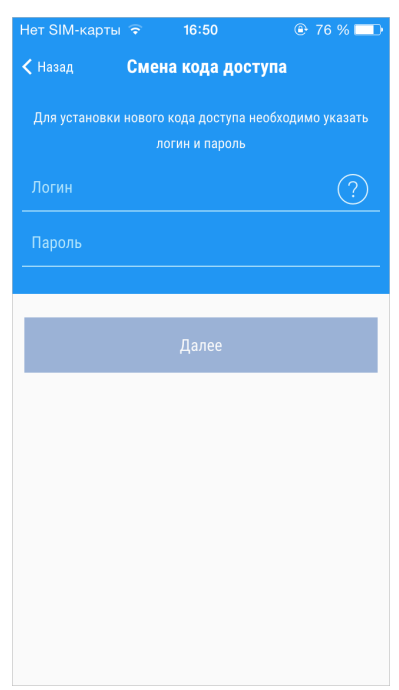

**Рис. 56. Смена кода доступа**

Для удаления устройства из списка привязанных устройств выполните следующие действия:

- 1. Перейдите в подраздел **Привязанные устройства**.
- 2. Нажмите кнопку Изменить Список привязанных устройств перейдет в режим редактирования (см. [рис. 57\)](#page-58-0).
- 3.

Выберите устройство, которое хотите удалить, и нажмите на значок рядом с ним.

- 4. Нажмите появившуюся кнопку Удалить
- 5. Для завершения редактирования списка нажмите кнопку Готово

При попытке удалить текущее мобильное устройство на экране отобразится соответствующее предупреждение. В случае подтверждения действия на экране отобразится шаг ввода логина и пароля. До прохождения повторной аутентификации в приложении пользователю будут доступны только информационные разделы.

<span id="page-58-0"></span>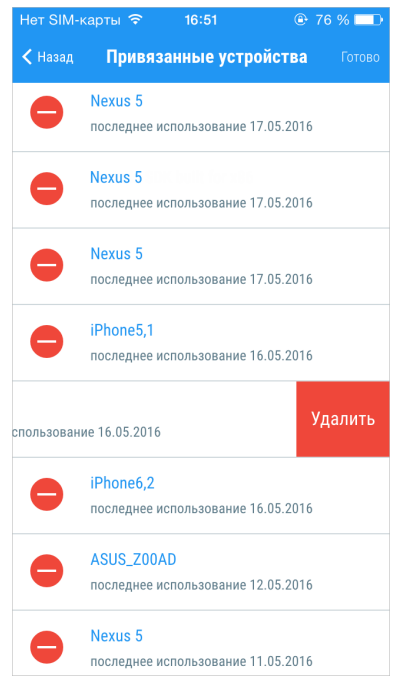

**Рис. 57. Удаление привязанного устройства**

## <span id="page-59-0"></span>**Информационные разделы**

<span id="page-59-2"></span>Информационные разделы приложения содержат сведения о контактных данных и новостях банка, курсах валют, расположении банкоматов и отделений, а также ссылку для отправки в банк сообщений. Данные разделы содержатся в боковом меню и доступны всем пользователям сразу после установки приложения (см. [рис. 58](#page-59-2)). Для быстрого перехода к боковому меню из любого раздела приложения проведите по экрану слева направо.

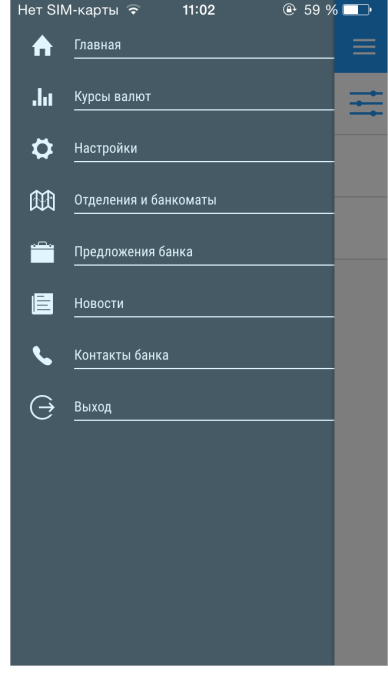

**Рис. 58. Меню дополнительных функций**

#### <span id="page-59-1"></span>**Контакты и новости банка**

<span id="page-59-3"></span>Раздел **Контакты банка** предназначен для просмотра информации об обслуживающем банке. Он может содержать список филиалов банка, их адреса, телефоны, основные сведения об истории банка, а также ссылку для отправки в банк сообщений (см. [рис. 59](#page-59-3)).

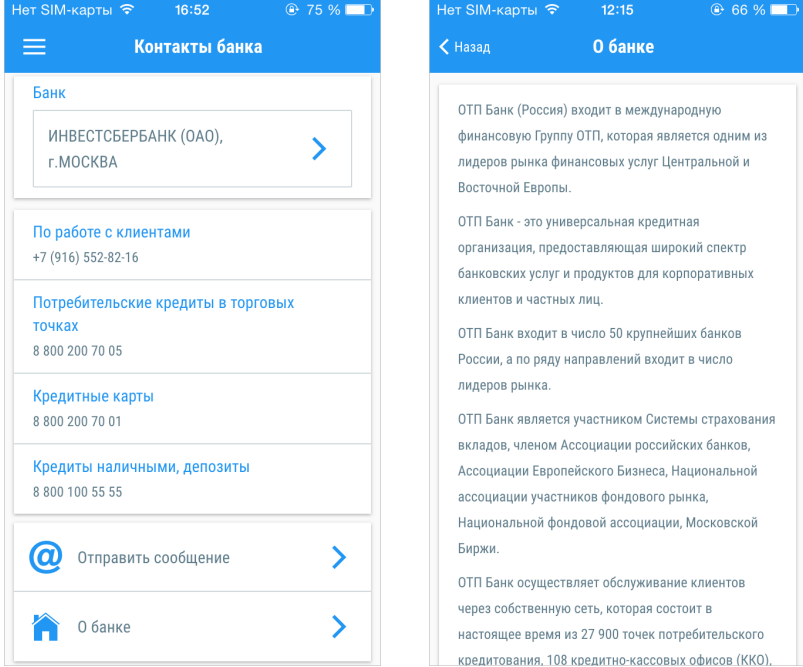

**Рис. 59. Раздел "Контакты банка", Информация о банке**

<span id="page-60-1"></span>Актуальные новости о появлении новых услуг/сервисов в банке, о проведении акций или мероприятий, открытии новых филиалов или офисов банка доступны в разделе **Новости** (см.[рис. 60\)](#page-60-1).

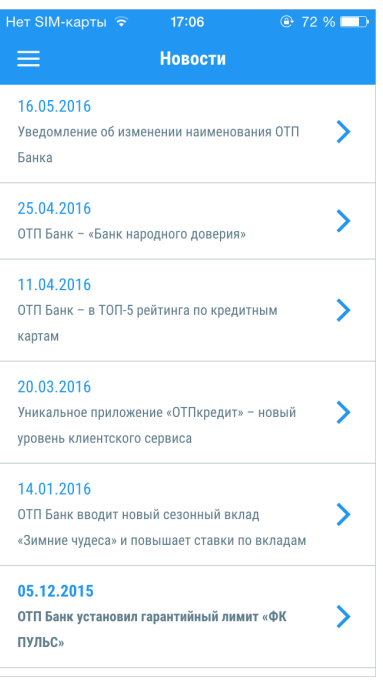

**Рис. 60. Раздел "Новости"**

#### <span id="page-60-0"></span>**Курсы валют**

<span id="page-60-2"></span>В разделе **Курсы валют** отображаются курсы валют банка и ЦБ РФ на текущую дату (см. [рис. 61](#page-60-2)).

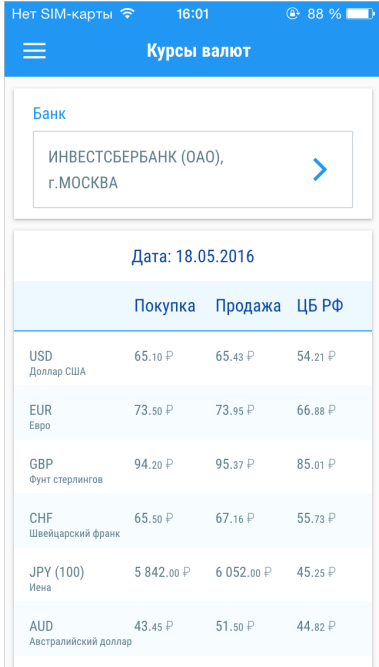

**Рис. 61. Раздел "Курсы валют"**

В случае если банк является многофилиальным, в разделе будет доступна информация по каждому филиалу. Наименование банка отображается в поле **Банк**. Для выбора другого филиала нажмите по строке с наименованием банка: на экране отобразится список доступных для выбора филиалов (см. [рис. 62\)](#page-61-1).

<span id="page-61-1"></span>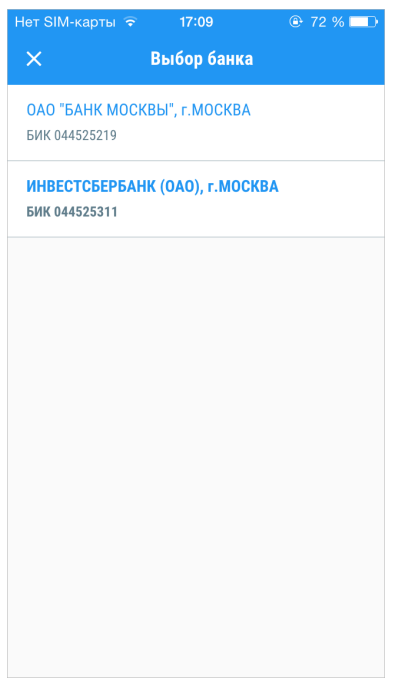

**Рис. 62. Выбор банка**

#### <span id="page-61-0"></span>**Карта отделений и банкоматов**

В разделе **Отделения и банкоматы** доступна карта расположения отделений, банкоматов и платежных терминалов банка.

#### *Примечание:*

Для корректного отображения карты и объектов на ней необходимо включить службу геолокации на вашем мобильном устройстве.

<span id="page-61-2"></span>При переходе в раздел отображается список объектов, отсортированный по удаленности от текущего местоположения пользователя (см. [рис. 63](#page-61-2)). Список разделен на категории по типам объектов (отделения, банкоматы, платежные терминалы), для переключения между ними используйте соответствующие кнопки под списком.

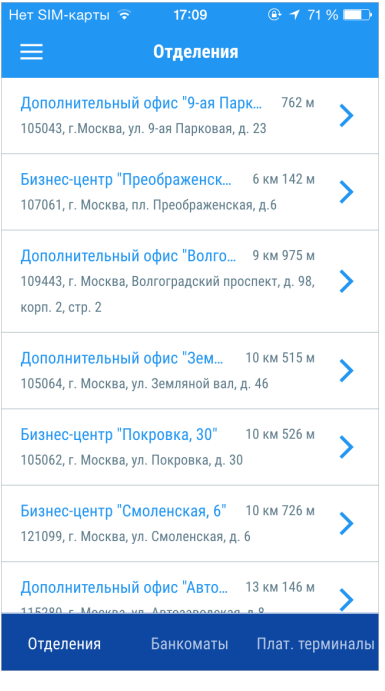

**Рис. 63. Список отделений**

<span id="page-62-0"></span>Каждая строка списка содержит наименование объекта, адрес и расстояние до текущего местоположения пользователя. Для просмотра подробной информации об объекте нажмите по строке списка (см. [рис. 64](#page-62-0)).

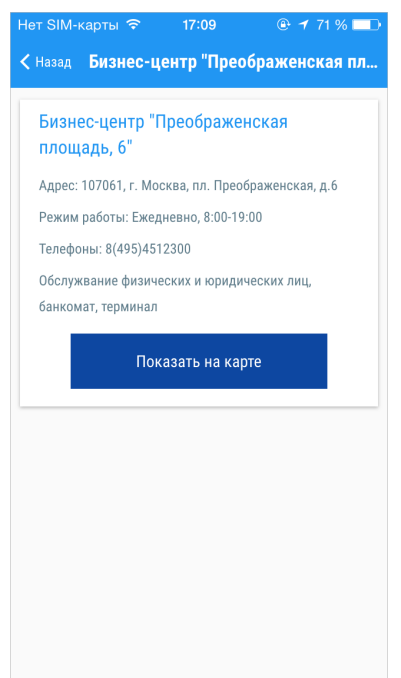

**Рис. 64. Информация о выбранном объекте**

<span id="page-62-1"></span>Нажмите кнопку **Показать на карте**, чтобы увидеть расположение объекта на карте. Выбранный объект будет отмечен красным флажком. Прочие объекты из списка будут отмечены на карте синими флажками. При нажатии на флажок в строке под картой отобразится название, адрес и расстояние до данного объекта (см. [рис. 65](#page-62-1)).

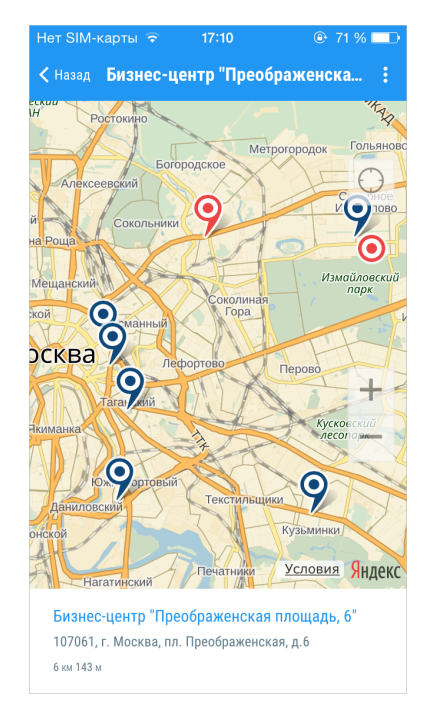

**Рис. 65. Карта отделений, банкоматов, терминалов банка**